# brother

# PockerJet

## GEBRUIKERSHANDLEIDING

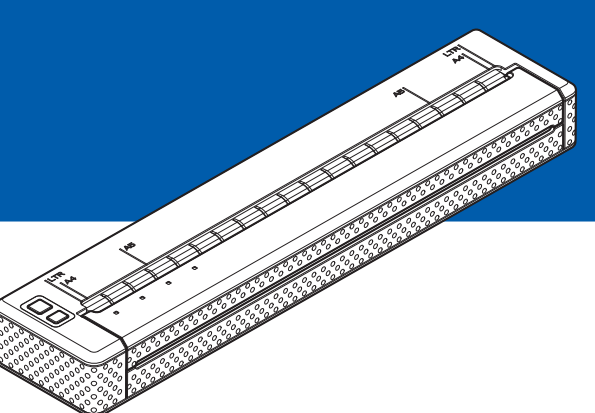

# PJ-622/PJ-623/ PJ-662/PJ-663 Mobiele printer

- Lees deze gebruikershandleiding goed, voordat u deze printer gebruikt.
- We raden u aan de handleiding goed te bewaren zodat u deze later nog kunt raadplegen.

## **Inleiding**

Bedankt voor uw aanschaf van de Brother PocketJet PJ-622/PJ-623/PJ-662/PJ-663. De PJ-622/PJ-623/PJ-662/PJ-663 (hierna de printer genoemd) is een mobiele thermische printer. Lees de Gebruikershandleiding, het gedeelte Veiligheid en wetgeving en de P-Touch Editor softwarehandleiding (alleen PJ-623/663) goed door, voordat u deze printer gebruikt. We raden u aan de handleiding goed te bewaren zodat u deze later nog kunt raadplegen.

## **Symbolen in dit document**

In dit document worden de volgende symbolen gebruikt.

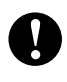

 $\mathbb{Z}$ 

Dit symbool wordt gebruikt bij informatie of aanwijzingen die absoluut moeten worden opgevolgd. Wanneer u de informatie of aanwijzingen negeert, kan dit schade of storingen veroorzaken.

Dit symbool wordt gebruikt bij opmerkingen die informatie of aanwijzingen bevatten voor een beter begrip en efficiënter gebruik van het product.

## **Dit document**

Dit document (PDF) staat op de cd-rom.

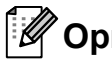

### **Opmerking**

Als u dit document met Adobe® Reader® bekijkt op een computer, verandert de aanwijzer in zodra u de aanwijzer op een koppeling plaatst. Klik op de koppeling om de desbetreffende pagina te openen. Zie de Help van Adobe® Reader® voor meer informatie over het gebruik van Adobe® Reader®.

# **Inhoudsopgave**

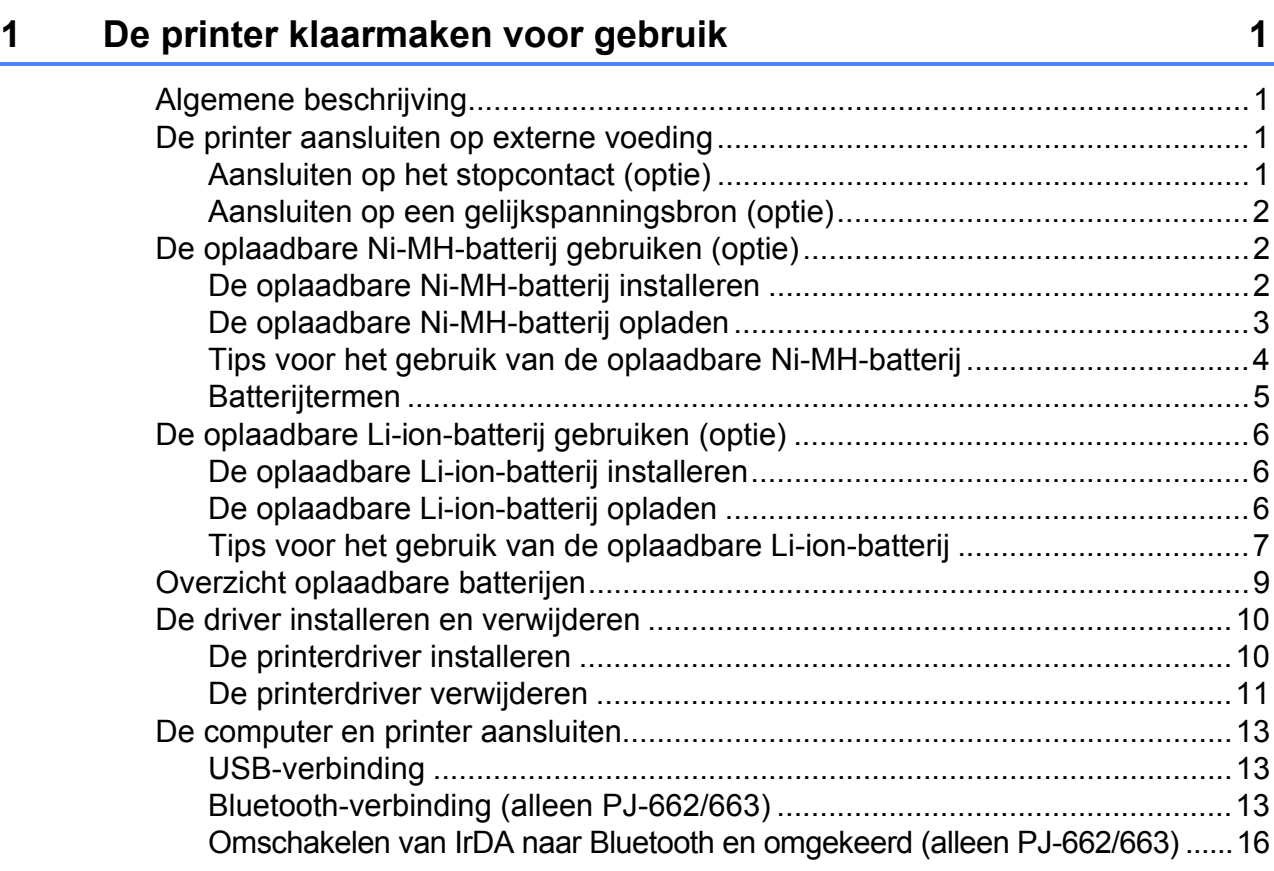

## **2** De printer gebruiken 17

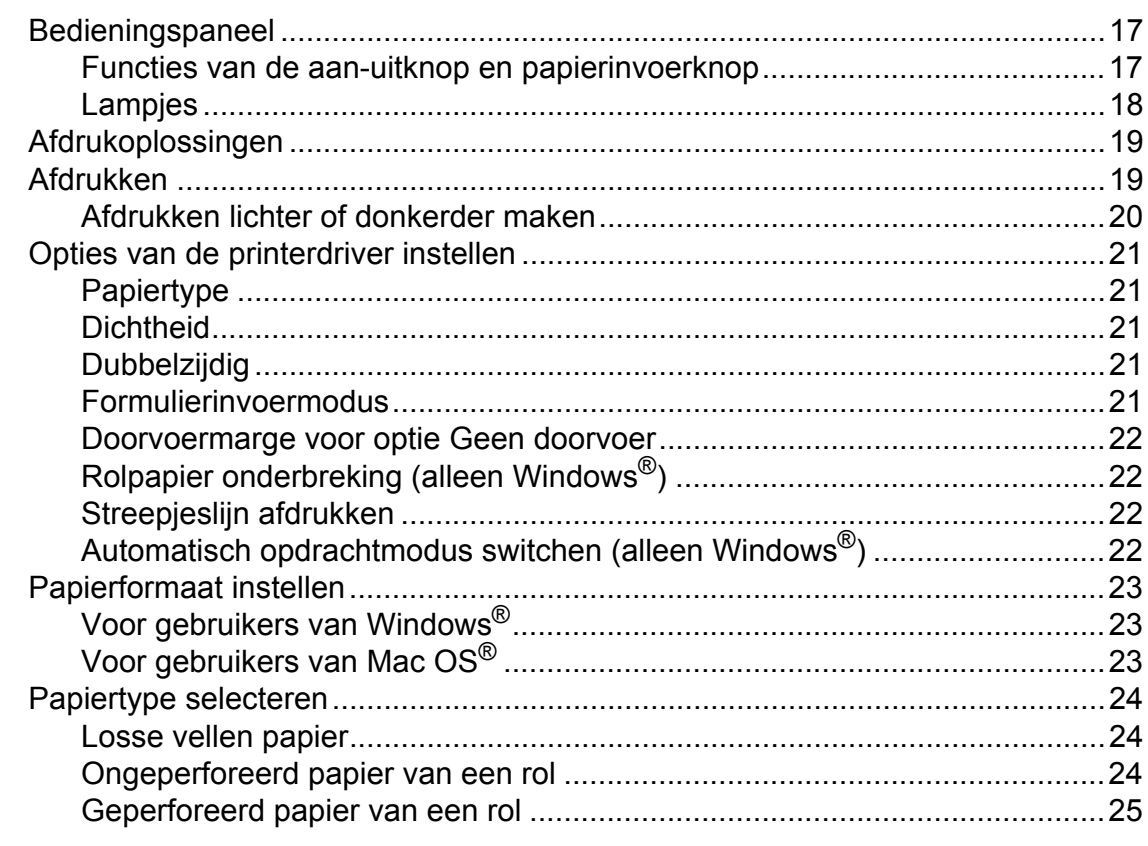

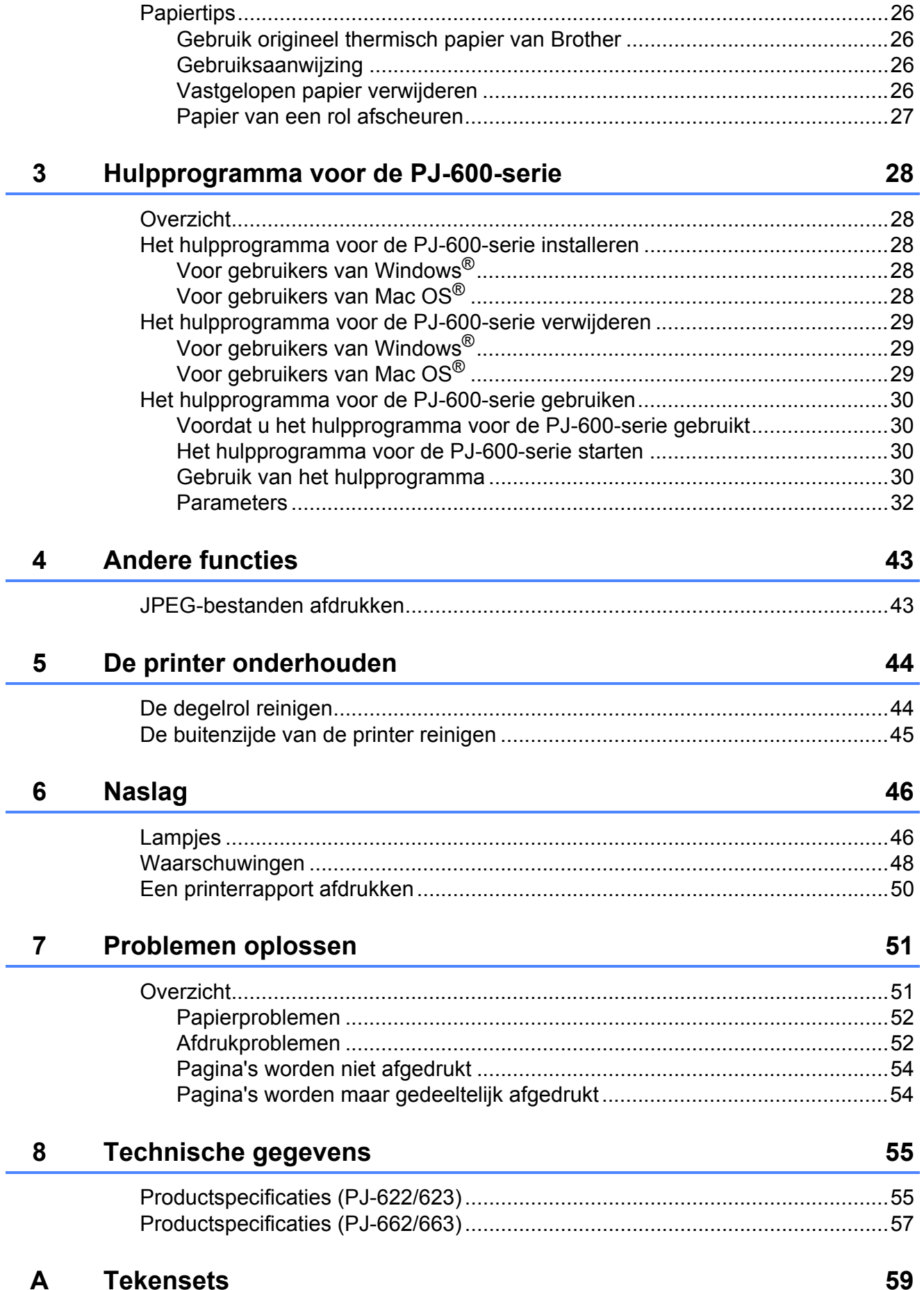

## <span id="page-4-0"></span>**De printer klaarmaken voor gebruik <sup>1</sup>**

**1**

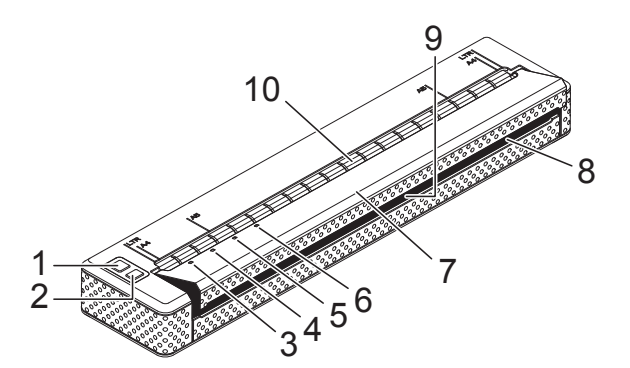

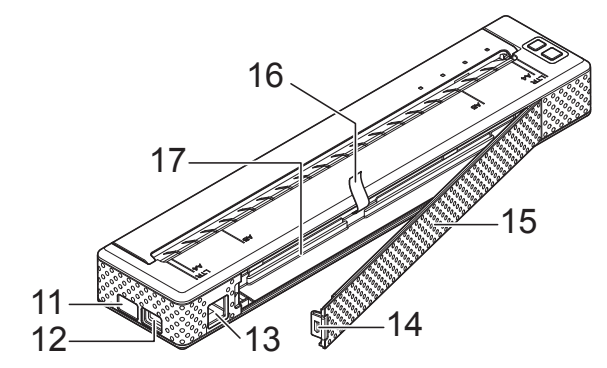

- **1 Aan-uitknop**
- **2 Papierinvoerknop**
- **3 Voedingslampje POWER**
- **4 Gegevenslampje DATA**
- **5 Statuslampje STATUS**
- **6 -lampje (Bluetooth) (alleen PJ-662/663)**
- **7 Uitvoerpaneel**
- **8 Papieruitvoeropening**
- **9 Afscheurstrip**
- **10 Papierinvoeropening**
- **11 IrDA-poort**
- **12 USB-poort**
- **13 Voedingsaansluiting**
- **14 Vergrendeling van batterijklepje**
- **15 Batterijklepje**
- **16 Lint voor verwijderen van batterij**
- **17 Batterijvak**

### <span id="page-4-1"></span>**1** Algemene beschrijving De printer aansluiten **De printer aansluiten op externe voeding <sup>1</sup>**

## <span id="page-4-4"></span><span id="page-4-3"></span><span id="page-4-2"></span>**Aansluiten op het stopcontact (optie) <sup>1</sup>**

Sluit de printer aan op een stopcontact in de buurt of laad de oplaadbare batterij op via het stopcontact.

Sluit de netadapter aan op de printer.

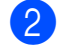

- Steek het netsnoer in de netadapter.
- Steek de stekker van het netsnoer in een stopcontact in de buurt (100 - 240 V AC, 50 - 60 Hz).

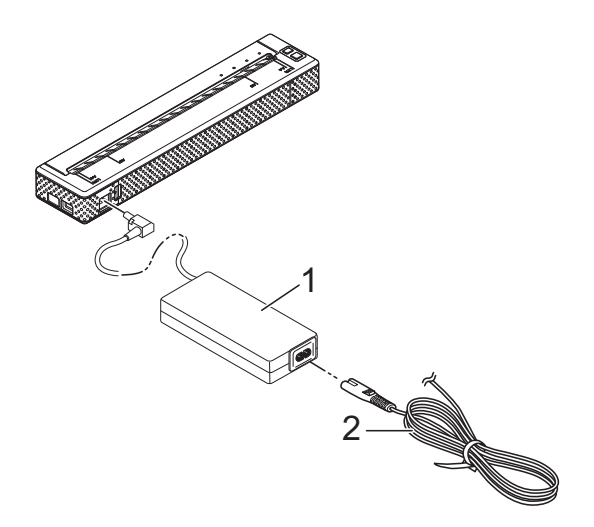

- **1 Netadapter**
- **2 Netsnoer**

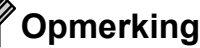

De netadapter en het netsnoer zijn apart verkrijgbare accessoires. Let er bij aanschaf op dat de adapter en het snoer geschikt moeten zijn voor het land waar u de printer gebruikt.

## <span id="page-5-0"></span>**Aansluiten op een gelijkspanningsbron (optie) <sup>1</sup>**

Sluit de printer aan op de 12V-voeding van uw voertuig (sigarettenaansteker en dergelijke) om de printer van stroom te voorzien of laad de oplaadbare batterij op met een dergelijke voeding in de auto.

- a Sluit de gelijkstroomkabel aan op de 12V-voeding in het voertuig.
- b Sluit de gelijkstroomkabel aan op de printer.
- **3** Schakel het elektrisch systeem van het voertuig in en zet de printer aan.

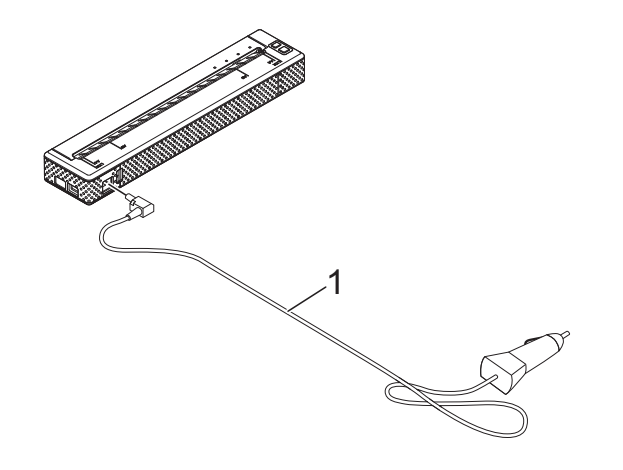

**1 Gelijkstroomkabel**

### **Opmerking**

- De gelijkstroomkabel is apart verkrijgbaar.
- De spanning die het voertuig levert kan schommelen. De afdruksnelheid kan variëren afhankelijk van de geleverde spanning.

## <span id="page-5-1"></span>**De oplaadbare Ni-MHbatterij gebruiken (optie) <sup>1</sup>**

### <span id="page-5-3"></span><span id="page-5-2"></span>**De oplaadbare Ni-MH-batterij installeren <sup>1</sup>**

- 
- **1** Open het batterijklepje door op de vergrendeling van het klepje te drukken.

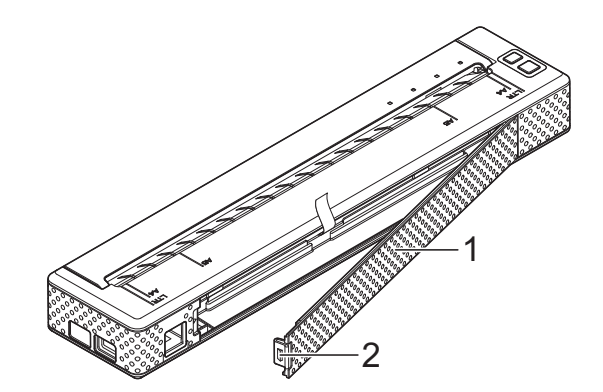

- **1 Batterijklepje**
- **2 Vergrendeling van klepje**
- b Draai het klepje open en verwijder het.
- Steek het stekkertje van de batterij in het contact binnen in het batterijvak.

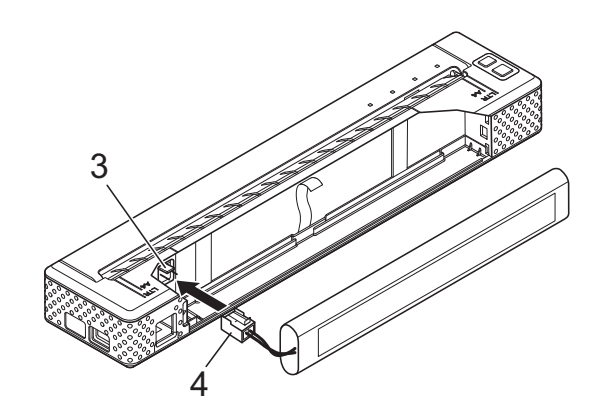

- **3 Contact**
- **4 Stekkertje van batterij**
- 4 Pak het lint voor het verwijderen van de batterij. Dit lint is aan de binnenzijde van het batterijvak bevestigd. Laat voldoende lint vrij na plaatsing van de oplaadbare Ni-MH-batterij. U moet aan het lint kunnen trekken om de batterij achteraf uit de printer te halen.
- **6** Houd het lint vast, kantel de oplaadbare Ni-MH-batterij naar voren en plaats de batterij in het batterijvak. Zodra de oplaadbare Ni-MH-batterij voorbij de buitenrand van het batterijvak is, kunt u de batterij stevig aanduwen.
- **Opmerking**
- Zorg ervoor dat de zijkant van de oplaadbare Ni-MH-batterij met de zijde waarop Ni-MH staat naar de buitenzijde van het batterijvak ligt. Anders sluit het batterijklepje niet goed.
- De oplaadbare Ni-MH-batterij bevat een warmtesensor die de elektrische stroom onderbreekt wanneer de batterij oververhit raakt.
- f Bevestig het batterijklepje aan het einde van het batterijvak tegenover de voedingsaansluiting. Sluit en vergrendel het klepje. Indien nodig duwt u de vergrendeling voorzichtig in de richting van de voedingsaansluiting. De vergrendeling moet vastklikken.

## **Opmerking**

- Let erop dat het kabeltie van de batterij niet klem komt te zitten.
- De spanning die de oplaadbare Ni-MH-batterij levert kan schommelen. De afdruksnelheid kan variëren afhankelijk van de geleverde spanning.

### **De oplaadbare Ni-MH-batterij verwijderen <sup>1</sup>**

a Open het batterijklepje door op de vergrendeling van het klepje te drukken.

- b Draai het klepje open en verwijder het.
- Trek voorzichtig aan het lint zodat de oplaadbare Ni-MH-batterij naar buiten kantelt.

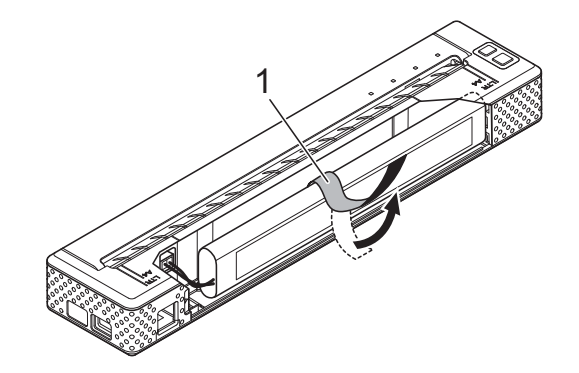

**1 Lint voor verwijderen van batterij**

### **Opmerking**

Als het lint om de batterij te verwijderen achter de oplaadbare Ni-MH-batterij klem zit, steek dan een dun metalen voorwerp (een platte schroevendraaier bijvoorbeeld) tussen de batterij en de behuizing (niet aan de kant van de voedingsaansluiting, maar aan de andere kant) en haal de batterij zo uit het batterijvak.

- 4 Verwijder de oplaadbare Ni-MH-batterij uit het batterijvak.
- Trek het stekkertje van de oplaadbare Ni-MH-batterij voorzichtig uit het contact binnen in de printer.

### <span id="page-6-1"></span><span id="page-6-0"></span>**De oplaadbare Ni-MH-batterij opladen <sup>1</sup>**

Voer de volgende procedure uit om de oplaadbare Ni-MH-batterij op te laden.

## **Opmerking**

- Laad de oplaadbare Ni-MH-batterij onmiddellijk na aanschaf op aan de hand van de volgende procedure.
- Het duurt maximaal 120 minuten om de oplaadbare Ni-MH-batterij helemaal op te laden.

Met een nieuwe, volledig opgeladen Ni-MH-batterij kunnen ongeveer 70 pagina's worden afgedrukt.

- **1** Installeer de oplaadbare Ni-MH-batterij in de printer.
- b Sluit de printer met de netadapter en het netsnoer aan op het stopcontact of sluit de printer met de gelijkstroomkabel aan op een bron van gelijkspanning.
- **3** Zet de printer uit.
- Houd de aan-uitknop  $(b)$  een paar seconden ingedrukt totdat het voedingslampje POWER begint te knipperen (groen en oranje).

## **Opmerking**

- Zolang het voedingslampje POWER knippert in groen en oranje wordt de batterij opgefrist (zie *[Batterijtermen](#page-8-0)* [op pagina 5](#page-8-0)).
- De oplaadbare Ni-MH-batterij kan ook worden opgeladen zonder te worden opgefrist. Dit wordt bepaald met een instelling in het hulpprogramma voor de PJ-600-serie (zie *[Ni-MH-batterij](#page-39-0)  vervangen* [op pagina 36](#page-39-0)).
- Als de oplaadbare Ni-MH-batterij nog vol genoeg is, wordt de batterij mogelijk niet opgefrist.
- Wanneer de oplaadbare Ni-MH-batterij wordt opgefrist, kunt u op de aan-uitknop  $\bigcirc$  drukken om het opfrisproces te stoppen en de batterij op te laden.

Zodra de oplaadbare Ni-MH-batterij is opgefrist, begint het opladen vanzelf. Het groene voedingslampje POWER knippert totdat het opladen is voltooid. Zodra de batterij is opgeladen gaat het voedingslampje POWER uit.

### **Het opladen van de oplaadbare Ni-MHbatterij stoppen <sup>1</sup>**

Als u het opladen van de oplaadbare Ni-MHbatterij wilt stoppen, drukt u tweemaal snel achter elkaar op de aan-uitknop  $\Diamond$ .

## <span id="page-7-0"></span>**Tips voor het gebruik van de oplaadbare Ni-MH-batterij <sup>1</sup>**

- Laad de oplaadbare Ni-MH-batterij onmiddellijk na aanschaf op. Gebruik de batterij niet zolang deze niet helemaal is opgeladen.
- De oplaadbare Ni-MH-batterij verliest na verloop van tijd zijn lading, ook als hij niet wordt gebruikt. Daarom raden wij u aan om de oplaadbare Ni-MH-batterij vóór gebruik op te laden.
- Wanneer de printer is aangesloten op het lichtnet of op gelijkstroom, wordt een klein beetje stroom verbruikt om de oplaadbare Ni-MH-batterij op te laden. Dit wordt druppelladen genoemd. Druppelladen gaat tegen dat de batterij geleidelijk ontlaadt. Daarom raden wij u aan om de printer ook wanneer er een oplaadbare Ni-MH-batterij is geïnstalleerd aan te sluiten op het lichtnet of gelijkstroom.
- De oplaadbare Ni-MH-batterij kan worden opgeladen bij temperaturen tussen 5-40°C.
- Donkere afdrukken laten de oplaadbare Ni-MH-batterij sneller leeglopen dan lichte afdrukken. Pas de afdrukdichtheid aan in het dialoogvenster van de printerdriver (zie *[Opties van de printerdriver instellen](#page-24-5)* [op pagina 21\)](#page-24-5) of in het hulpprogramma voor de PJ-600-serie (zie *[Afdrukdichtheid](#page-41-0)* [op pagina 38\)](#page-41-0).
- Als u problemen ondervindt met de oplaadbare Ni-MH-batterij, probeer de batterij dan eerst op te frissen voordat u besluit tot vervanging over te gaan.

### **Als de printer langere tijd niet zal worden gebruikt <sup>1</sup>**

- Als u de printer langere tijd niet gebruikt, haal dan de oplaadbare Ni-MH-batterij uit de printer. Bewaar de batterij op een koele, donkere plek.
- Een oplaadbare Ni-MH-batterij die lang niet wordt gebruikt, kan te ver ontladen of inactief worden. Daarom raden wij u aan om de oplaadbare Ni-MH-batterij om de drie à zes maanden op te frissen en opnieuw op te laden.
- Zie voor meer voorzorgsmaatregelen de handleiding die bij de oplaadbare Ni-MHbatterij zit.

### <span id="page-8-0"></span>**Batterijtermen <sup>1</sup>**

■ Ontladen

Ontladen doet zich voor wanneer de oplaadbare Ni-MH-batterij leegloopt. Ook een batterij die niet wordt gebruikt, wordt langzaam ontladen. Een batterij die helemaal ontladen is, kan pas weer worden gebruikt na helemaal te zijn opgeladen.

■ Opfrissen

Opfrissen wil zeggen dat de printer de oplaadbare Ni-MH-batterij eerst volledig ontlaadt, zodat de batterij daarna weer volledig kan worden opgeladen. Als u de batterij wilt opfrissen, houdt u de aanuitknop (I) een paar seconden ingedrukt totdat het voedingslampje POWER begint te knipperen (groen en oranje). (Zie *[Ni-MH-batterij vervangen](#page-39-0)* op pagina 36 voor meer opties.)

 $\blacksquare$  Te ver ontladen

Te ver ontladen wil zeggen dat de oplaadbare Ni-MH-batterij zo ver is leeggelopen dat er zelfs in volledig opgeladen toestand niet meer zoveel stroom in kan als daarvoor. Laad de batterij regelmatig opnieuw op om te ver ontladen te voorkomen.

**Inactiviteit** 

Inactiviteit wil zeggen dat de oplaadbare Ni-MH-batterij te lang niet is gebruikt en niet meer zoveel stroom kan bevatten als daarvoor. Door de batterij een of twee keer op te frissen kan de vroegere capaciteit worden hersteld. Als er na het laatste gebruik meer dan een jaar is verstreken, wordt de vroegere capaciteit niet meer gehaald.

Druppelladen

Druppelladen wil zeggen dat een klein beetje stroom wordt verbruikt om de oplaadbare Ni-MH-batterij op te laden wanneer de printer is aangesloten op het lichtnet of op gelijkstroom. Ook een batterij die niet wordt gebruikt, wordt langzaam ontladen (loopt leeg). Druppelladen gaat dit tegen. De batterij blijft dus opgeladen.

## <span id="page-9-0"></span>**De oplaadbare Li-ion-batterij gebruiken (optie) <sup>1</sup>**

## <span id="page-9-1"></span>**De oplaadbare Li-ion-batterij installeren <sup>1</sup>**

a Open het batterijklepje door op de vergrendeling van het klepje te drukken.

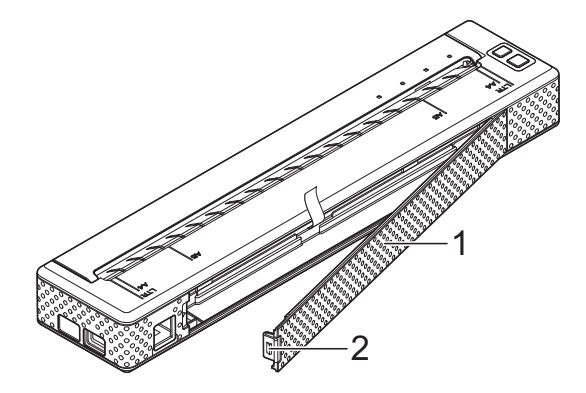

- **1 Batterijklepje**
- **2 Vergrendeling van klepje**

b Draai het klepje open en verwijder het.

Beweeg de schuifjes op de oplaadbare Li-ion-batterij naar binnen en plaats de batterij vervolgens in het batterijvak.

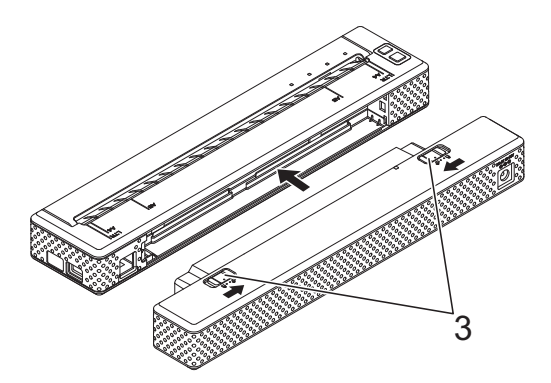

**3 Schuifjes**

### **Opmerking**

Leg het lint in het batterijvak en breng vervolgens de oplaadbare Li-ion-batterij aan. Om de oplaadbare Li-ion-batterij te verwijderen hebt u het lint niet nodig.

Beweeg de schuifies naar buiten om de batterij vast te zetten.

### **Opmerking**

De spanning die de oplaadbare Li-ion-batterij levert kan schommelen. De afdruksnelheid kan variëren afhankelijk van de geleverde spanning.

### **De oplaadbare Li-ion-batterij verwijderen <sup>1</sup>**

Beweeg de schuifjes op de oplaadbare Li-ion-batterij naar binnen en verwijder de batterij van de printer.

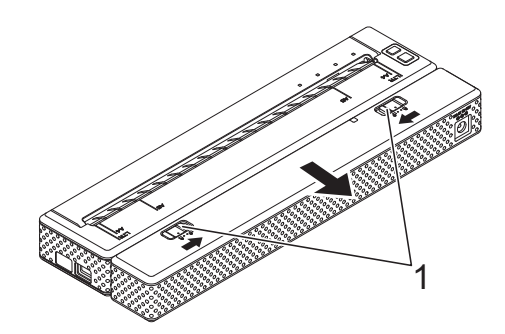

**1 Schuifjes**

## <span id="page-9-2"></span>**De oplaadbare Li-ion-batterij opladen <sup>1</sup>**

De oplaadbare Li-ion-batterij kan aangesloten op de printer en los van de printer worden opgeladen.

Voer de volgende procedure uit om de oplaadbare Li-ion-batterij op te laden.

## **Opmerking**

- Laad de oplaadbare Li-ion-batterij onmiddellijk na aanschaf op aan de hand van de volgende procedure.
- Het duurt maximaal 180 minuten om de oplaadbare Li-ion-batterij helemaal op te laden.

Met een nieuwe, volledig opgeladen oplaadbare Li-ion-batterij kunnen ongeveer 300 pagina's worden afgedrukt.

### **Opladen met de batterij vast aan de printer <sup>1</sup>**

- Zet de printer uit.
- 

b Breng de oplaadbare Li-ion-batterij aan op de printer.

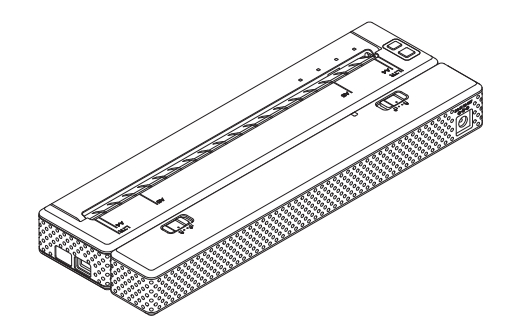

**63** Sluit de oplaadbare Li-ion-batterij met de netadapter en het netsnoer aan op het stopcontact of sluit de batterij met de gelijkstroomkabel aan op een bron van gelijkspanning.

Het oranje batterijlampje gaat branden.

Het batterijlampje gaat uit zodra de oplaadbare Li-ion-batterij volledig is opgeladen.

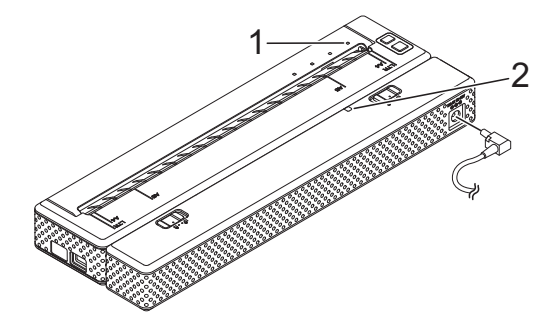

- **1 Voedingslampje POWER**
- **2 Batterijlampje**

### **Opladen met de batterij los van de printer <sup>1</sup>**

Sluit de oplaadbare Li-ion-batterij met de netadapter en het netsnoer aan op het stopcontact of sluit de batterij met de gelijkstroomkabel aan op een bron van gelijkspanning.

Het oranje batterijlampje gaat branden.

Het batterijlampje gaat uit zodra de oplaadbare Li-ion-batterij volledig is opgeladen.

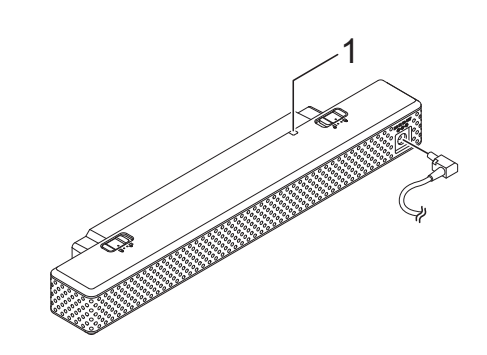

**1 Batterijlampje**

### **Het opladen van de oplaadbare Li-ion-batterij stoppen <sup>1</sup>**

Als u het opladen van de oplaadbare Li-ion-batterij wilt stoppen, trekt u het netsnoer of de gelijkstroomkabel uit de voedingsaansluiting van de batterij.

## <span id="page-10-0"></span>**Tips voor het gebruik van de oplaadbare Li-ion-batterij <sup>1</sup>**

- Laad de oplaadbare Li-ion-batterij onmiddellijk na aanschaf op. Gebruik de batterij niet zolang deze niet helemaal is opgeladen.
- Donkere afdrukken laten de oplaadbare Li-ion-batterij sneller leeglopen dan lichte afdrukken. Pas de afdrukdichtheid aan in het dialoogvenster van de printerdriver (zie *[Opties van de printerdriver instellen](#page-24-5)* [op pagina 21](#page-24-5)) of in het hulpprogramma voor de PJ-600-serie (zie *[Afdrukdichtheid](#page-41-0)* [op pagina 38](#page-41-0)).
- Bij een oplaadbare Li-ion-batterij is opfrissen en druppelladen niet nodig zoals bij een oplaadbare Ni-MH-batterij.
- Een oplaadbare Li-ion-batterij kan worden opgeladen in een omgeving van 0 °C tot 40 °C. Laad de oplaadbare Li-ion-batterij op in een omgeving binnen deze temperaturen. Als de omgevingstemperatuur buiten deze waarden valt, wordt de oplaadbare Li-ion-batterij niet opgeladen en blijft het batterijlampje branden.
- Als de printer wordt gebruikt wanneer de oplaadbare Li-ion-batterij is geïnstalleerd en het netsnoer of de gelijkstroomkabel is aangesloten, dan wordt de printer na een bepaalde tijd automatisch uitgeschakeld (zie *[Auto Voeding Uit\(AC/DC/Li-ion\)](#page-39-1)* [op pagina 36\)](#page-39-1). Daarna wordt de oplaadbare Li-ion-batterij opgeladen. Wanneer er sinds het aanzetten van de printer 180 minuten (maximaal) zijn verstreken, gaat het batterijlampje uit en stopt het laden.
- Als de printer wordt gebruikt wanneer de oplaadbare Li-ion-batterij is geïnstalleerd en het netsnoer of de gelijkstroomkabel is aangesloten, kan het batterijlampje uitgaan en kan het opladen stoppen, ook al is de oplaadbare Li-ion-batterij niet volledig opgeladen.
- Bij het opladen van de oplaadbare Li-ionbatterij met de gelijkstroomkabel aangesloten levert de gelijkstroombron mogelijk niet genoeg spanning om de oplaadbare Li-ion-batterij volledig op te laden. Wanneer er (maximaal) 180 minuten zijn verstreken sinds het begin van het opladen, gaat het batterijlampje uit en stopt het opladen, ook al is de oplaadbare Li-ion-batterij niet volledig opgeladen.

### **Kenmerken van de oplaadbare Li-ion-batterij <sup>1</sup>**

Wanneer u enig inzicht hebt in de werking van de oplaadbare Li-ion-batterij, kunt u het gebruik ervan optimaliseren.

- Een oplaadbare Li-ion-batterij die in een omgeving met erg hoge of lage temperaturen wordt bewaard, gaat sneller achteruit. Met name het gebruik van een bijna volle oplaadbare Li-ion-batterij (voor 90% of meer opgeladen) bij hoge temperaturen leidt tot een versnelde achteruitgang van de batterij.
- Wanneer u de printer gebruikt terwijl de oplaadbare Li-ion-batterij is geïnstalleerd en wordt opgeladen, kan de batterij sneller achteruitgaan. Wanneer u de printer gebruikt terwijl de oplaadbare Li-ion-batterij is geïnstalleerd, kunt u de netadapter of gelijkstroomkabel beter losmaken.
- **Probeer de oplaadbare Li-ion-batterij** eerst volledig te ontladen voordat u de batterij oplaadt.
- Als u de printer langere tijd niet gebruikt, haal dan de oplaadbare Li-ion-batterij uit de printer wanneer die voor 50% of minder vol is. Berg de batterij vervolgens op een koele, donkere plek op.
- Als u de oplaadbare Li-ion-batterij langere tijd niet gebruikt, raden wij u aan de batterij toch om de zes maanden op te laden.
- Zie voor meer voorzorgsmaatregelen de handleiding die bij de oplaadbare Li-ion-batterij zit.

## <span id="page-12-0"></span>**Overzicht oplaadbare batterijen <sup>1</sup>**

De volgende tabel bevat de kenmerken van de oplaadbare batterijen die met de printer kunnen worden gebruikt.

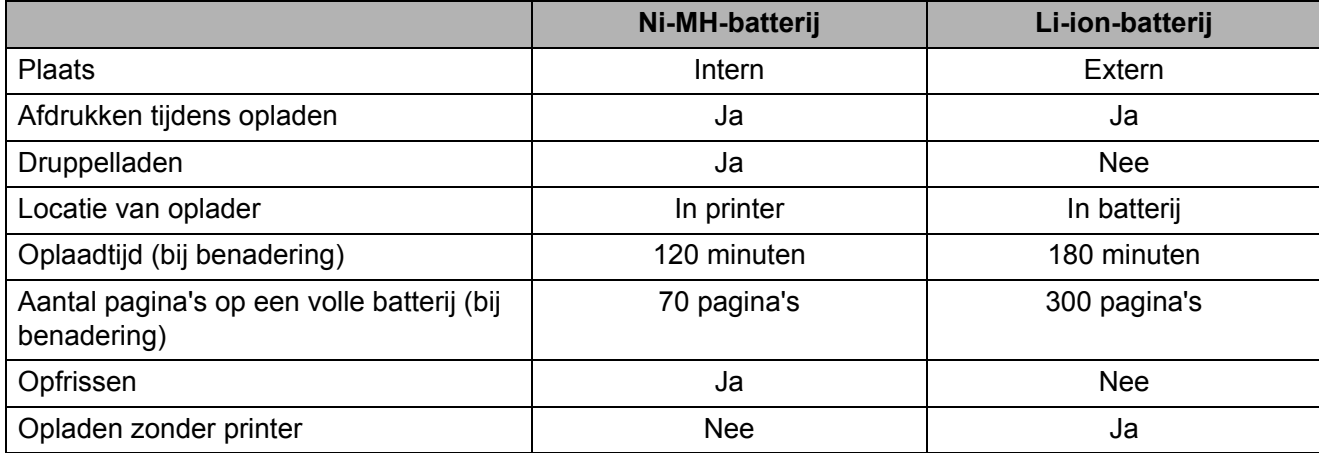

## <span id="page-13-2"></span><span id="page-13-0"></span>**De driver installeren en verwijderen <sup>1</sup>**

## <span id="page-13-1"></span>**De printerdriver installeren <sup>1</sup>**

## **Opmerking**

- Sluit de printer pas met de USB-kabel op de computer aan nadat u de printerdriver hebt geïnstalleerd. Als u de printer per ongeluk toch te vroeg aansluit, annuleer dan de wizard Nieuwe hardware, maak de kabel los en installeer de driver zoals hierna wordt beschreven.
- Als u Bluetooth gebruikt (alleen PJ-662/663), installeer dan eerst een Bluetooth-driver op de computer voordat u de printerdriver en het hulpprogramma voor de PJ-600-serie installeert.

### **Voor gebruikers van Windows® <sup>1</sup>**

**Plaats de cd-rom in het cd-romstation** van de computer.

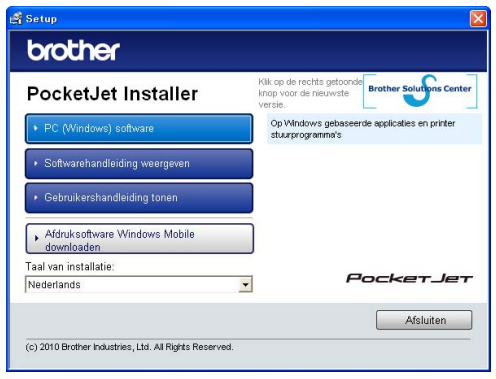

**2** Klik op [**PC (Windows) software**] en vervolgens op [**Normale installatie**] of het specifieke item dat u wilt installeren.

Als u op [**Normale installatie**] klikt, worden afhankelijk van uw model de volgende items geïnstalleerd. Voor PJ-622/662: Printerdriver en hulpprogramma voor de PJ-600-serie

Voor PJ-623/663:

Printerdriver, hulpprogramma voor de PJ-600-serie en P-touch Editor

- **3** Selecteer het model.
- 4 Volg de aanwijzingen op het scherm om de software te installeren.
- **6** Klik op [**Voltooien**] om het installatievenster te sluiten.

### **Voor gebruikers van Mac OS® <sup>1</sup>**

- Plaats de cd-rom in het cd-romstation van de computer.
- b Open de map [**Mac OS X**] en dubbelklik vervolgens op [**Brother PJ-XXX Driver.pkg**] om het installatieprogramma van de driver te starten.
- **3** Volg de aanwijzingen op het scherm om de software te installeren.
- 4 Voor PJ-622/623:

Klik na afloop van de installatie op [**Sluit**].

Voor PJ-662/663:

Klik na afloop van de installatie op [**Herstart**]. De computer wordt opnieuw gestart.

- 5 Zet de printer aan.
- 6 Mac  $OS^{®}$  X 10.4.11:

Dubbelklik op de schijf waarop Mac OS® X is geïnstalleerd en dubbelklik op [**Toepassingen**] - [**Hulpprogramma's**] - [**Hulpprogramma voor printerinstellingen**]. Het venster [**Printerlijst**] wordt weergegeven. Mac  $OS^{\circledR}$  X 10.5 x - 10.6: Klik op het Apple-symbool - [**Systeemvoorkeuren...**] en klik vervolgens op [**Afdrukken en faxen**].

g Klik op de knop [**Voeg toe**] / [**+**] om uw apparaat toe te voegen.

De printer klaarmaken voor gebruik

**8** Kies [**PJ-XXX**] / [**Brother PJ-XXX**] en klik op [**Voeg toe**]. De printer is nu gebruiksklaar.

### <span id="page-14-0"></span>**De printerdriver verwijderen <sup>1</sup>**

### **Voor gebruikers van Windows® <sup>1</sup>**

- $\blacksquare$  Windows<sup>®</sup> XP
	- Zet de printer uit.
	- b [**start**] [**Configuratiescherm**] [**Printers en andere hardware**] - [**Printers en faxapparaten**].
	- **3** Kies [**Brother PJ-XXX**] en klik op [**Bestand**] - [**Verwijderen**] of klik met de rechtermuisknop op het pictogram en klik vervolgens op [**Verwijderen**].
	- 4 Ga naar [**Bestand**] -[**Eigenschappen voor server**]. Het venster [**Eigenschappen voor Afdrukserver**] wordt weergegeven.
	- **6** Klik op het tabblad [**Stuurprogramma's**] en kies [**Brother PJ-XXX**]. Klik vervolgens op [**Verwijderen**].
	- **6** Sluit het venster [Eigenschappen **voor Afdrukserver**]. De printerdriver is nu verwijderd.
- Windows Vista<sup>®</sup>

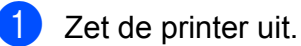

- b [**start**] [**Configuratiescherm**] [**Hardware en geluiden**] - [**Printers**].
- **8 [Brother PJ-XXX]** en klik op **[Deze printer verwijderen**] of klik met de rechtermuisknop op het pictogram en klik vervolgens op [**Verwijderen**].
- Klik met de rechtermuisknop in het venster [**Printers**] en selecteer [**Als administrator uitvoeren**] - [**Eigenschappen van server...**]. Klik op [**Doorgaan**] als een dialoogvenster wordt weergegeven waarin u om een bevestiging wordt gevraagd. Als het dialoogvenster
	- [**Gebruikersaccountbeheer**] wordt weergegeven, voert u uw wachtwoord in en klikt u op [**OK**]. Het venster [**Eigenschappen voor Afdrukserver**] wordt weergegeven.
- 6 Klik op het tabblad [**Stuurprogramma's**] en kies [**Brother PJ-XXX**]. Klik vervolgens op [**Verwijderen...**].
- **6** Kies [Stuurprogramma en **stuurprogrammapakket verwijderen**] en klik op [**OK**]. Volg de aanwijzingen op het scherm.
- g Sluit het venster [**Eigenschappen voor Afdrukserver**]. De printerdriver is nu verwijderd.
- $\blacksquare$  Windows<sup>®</sup> 7
	- $\bullet$  Zet de printer uit.
	- b [**start**] [**Apparaten en printers**].
	- c Kies [**Brother PJ-XXX**] en klik op [**Apparaat verwijderen**] of klik met de rechtermuisknop op het pictogram en klik vervolgens op [**Apparaat verwijderen**]. Als een melding van het Gebruikersaccountbeheer wordt weergegeven, voert u het wachtwoord in en klikt u vervolgens op [**Ja**].

d Kies [**Fax**] of [**Microsoft XPS Document Writer**] in het venster [**Apparaten en printers**] en klik vervolgens op [**Eigenschappen voor afdrukserver**] (op de menubalk).

**6** Klik op het tabblad [**Stuurprogramma's**] en klik vervolgens op [**Stuurprogrammainstellingen wijzigen**]. Als een melding van het Gebruikersaccountbeheer wordt weergegeven, voert u het wachtwoord in en klikt u vervolgens op [**Ja**]. Kies [**Brother PJ-XXX**] en klik op [**Verwijderen...**].

**6** Kies [Stuurprogramma en **stuurprogrammapakket verwijderen**] en klik op [**OK**]. Volg de aanwijzingen op het scherm.

 $\bullet$  Sluit het venster [Eigenschappen **voor Afdrukserver**]. De printerdriver is nu verwijderd.

### **Voor gebruikers van Mac OS® <sup>1</sup>**

 $\blacksquare$  Zet de printer uit.

**2** Mac  $OS^{®}$  X 10.4.11:

Dubbelklik op de schijf waarop Mac OS® X is geïnstalleerd en dubbelklik op [**Toepassingen**] - [**Hulpprogramma's**] - [**Hulpprogramma voor printerinstellingen**]. Het venster [**Printerlijst**] wordt weergegeven. Mac  $OS^{\circledR}$  X 10.5.x - 10.6: Klik op het Apple-symbool - [**Systeemvoorkeuren...**] en klik vervolgens op [**Afdrukken en faxen**].

**3** Mac  $OS^{®}$  X 10.4.11: Kies [**PJ-XXX**] en klik op [**Verwijder**]. Mac  $OS^{\circledR}$  X 10.5.x - 10.6: Kies [**Brother PJ-XXX**] en klik op [-].

d Sluit het venster [**Printerlijst**] (10.4.11) / [**Afdrukken en faxen**] (10.5.x - 10.6). De printerdriver is nu verwijderd.

## <span id="page-16-4"></span><span id="page-16-0"></span>**De computer en printer aansluiten <sup>1</sup>**

De printer kan met een USB-kabel of via Bluetooth (alleen PJ-662/663) met uw computer worden verbonden.

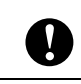

Installeer de printerdriver voordat u de printer aansluit op de computer.

### **Opmerking**

Wanneer u een Bluetooth-verbinding gebruikt, worden de verbindingsinstellingen opgeslagen. Ook nadat u de printer uitzet blijven de verbindingsinstellingen opgeslagen.

## <span id="page-16-1"></span>**USB-verbinding <sup>1</sup>**

- a De printer moet uitstaan voordat u de USB-kabel aansluit.
- 2 Steek het printeruiteinde van de USBkabel in de USB-poort aan de zijkant van de printer.

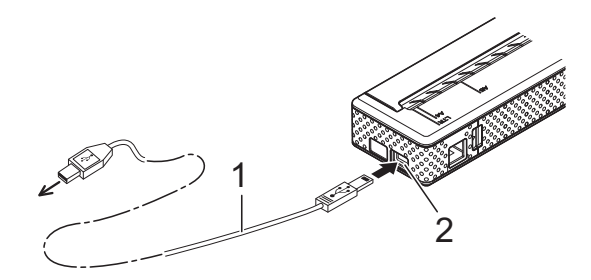

**1 USB-kabel**

- **2 USB-poort**
- Steek het andere uiteinde van de USBkabel in de USB-poort op de computer.

### <span id="page-16-2"></span>**Bluetooth-verbinding (alleen PJ-662/663) <sup>1</sup>**

## **Opmerking**

Volg de aanbevelingen van de fabrikant van uw computer met Bluetooth of uw Bluetooth-adapter en installeer alle benodigde hardware en software.

### **Voor gebruikers van Windows® <sup>1</sup>**

Gebruik de software voor het beheer van uw Bluetooth-apparaat om de printer te detecteren en de verbinding met de printer te configureren.

## **Opmerking**

Als de software om een Bluetoothwachtwoord (of pincode) vraagt, voer dan de code in die aan de printer is toegewezen. Standaard is de pincode van de printer gelijk aan de laatste vier cijfers van het serienummer van de printer.

- <span id="page-16-3"></span>2 Noteer de naam van de poort die voor de verbinding wordt gebruikt.
	- c Open het printervenster zodat de poortinstellingen van de printer kunnen worden gewijzigd.

Windows<sup>®</sup> XP:

[**start**] - [**Configuratiescherm**] - [**Printers en andere hardware**] - [**Printers en faxapparaten**].

Windows Vista<sup>®</sup>:

[**start**] - [**Configuratiescherm**] - [**Hardware en geluiden**] - [**Printers**]. Windows® 7:

[**start**] - [**Apparaten en printers**].

4 Windows<sup>®</sup> XP / Windows Vista<sup>®</sup>: Klik met de rechtermuisknop op het printerpictogram en klik vervolgens op [**Eigenschappen**].

#### Hoofdstuk 1

Windows<sup>®</sup> 7:

Klik met de rechtermuisknop op het printerpictogram en klik vervolgens op [**Eigenschappen van printer**].

- **6** Klik op het tabblad [**Poorten**].
- 6 Selecteer de poortnaam van stap  $\bullet$  $\bullet$  $\bullet$ (COM met een getal erbij).
	- g Klik op [**OK**] om het eigenschappenvenster te sluiten.
- 

### 8 Sluit het printervenster.

### **Opmerking**

Zie de documentatie van de software voor het beheer van uw Bluetooth-apparaat voor meer informatie over verbindingsinstellingen, de poortnaam enzovoort.

### **Voor gebruikers van Mac OS® <sup>1</sup>**

Bluetooth configureren

 $1.411$  Mac OS<sup>®</sup> X 10.4.11: Selecteer [**Configureer Bluetooth-apparaat...**] in het menu (Bluetooth) op de menubalk. Het venster [**Bluetooth-configuratie-assistent**]

wordt weergegeven. Ga naar stap **Q**.

Mac  $OS^{\circledR}$  X 10.5.x: Selecteer [**Blader door apparaat...**] in het menu  $*$  (Bluetooth) op de menubalk. Het venster [**Bladeren door bestanden**] wordt

weergegeven. Ga naar stap  $\odot$ .

## Mac  $OS^{\circledR}$  X 10.6:

Selecteer [**Configureer** 

**Bluetooth-apparaat...**] in het menu (Bluetooth) op de menubalk. Het venster

[**Bluetooth-configuratie-assistent**] wordt weergegeven. Ga naar stap 0.

<span id="page-17-0"></span>

**P** Mac  $OS^{®}$  X 10.4.11: Klik op [**Ga door**] in het venster [**Inleiding**].

- **6** Mac  $OS^{®}$  X 10.4.11: Selecteer [**Willekeurig apparaat**] in het venster [**Type apparaat selecteren**] en klik op [**Ga door**].
- 4 Mac  $OS^{\circledR}$  X 10.4.11: Selecteer [**Toegangscodeopties...**] in het venster [**Bluetooth-apparaat configureren**], selecteer [**Specifieke toegangscode**] en klik op [**OK**].

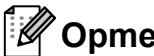

### **Opmerking**

Standaard is de pincode van de printer gelijk aan de laatste vier cijfers van het serienummer van de printer.

- **6** Mac  $OS^{\circledR}$  X 10.4.11: Selecteer de gewenste printer in de lijst van het venster [**Bluetooth-apparaat configureren**] en klik op [**Ga door**].
- 6 Mac  $OS^{®}$  X 10.4.11: Klik op [**Ga door**] in het venster [**Bluetooth-apparaat configureren**], voer de pincode in bij [**Code**] en klik vervolgens op [**Ga door**].

 $\n **Mac OS** <sup>®</sup> \times 10.4.11$ : Klik op [**Ga door**] om het venster [**Voltooiing**] weer te geven en klik vervolgens op [**Stop**].

### **Opmerking**

Als [**Geen ondersteunde voorzieningen gevonden op uw apparaat.**] wordt weergegeven, klikt u op [**Ga door**].

<span id="page-17-1"></span>

### $\bullet$  Mac OS<sup>®</sup> X 10.5.x: Selecteer de gewenste printer en schakel het selectievakje [**Onthoud dit apparaat**] in.

De printer klaarmaken voor gebruik

## **Opmerking**

Standaard is de pincode van de printer gelijk aan de laatste vier cijfers van het serienummer van de printer.

<span id="page-18-0"></span>

 $\bullet$  Mac OS $\odot$  X 10.6: Selecteer de gewenste printer in de lijst en klik op [**Ga door**].

 $\bullet$  Mac OS $\mathscr{B}$  X 10.6: Klik op [**Toegangscodeopties...**].

 $\bullet$  Mac OS<sup>®</sup> X 10.6: Selecteer [**Gebruik een specifieke toegangscode**] om de Bluetoothpincode van de printer in te voeren, klik op [**OK**] en klik vervolgens op

### **Opmerking**

[**Ga door**].

Standaard is de pincode van de printer gelijk aan de laatste vier cijfers van het serienummer van de printer.

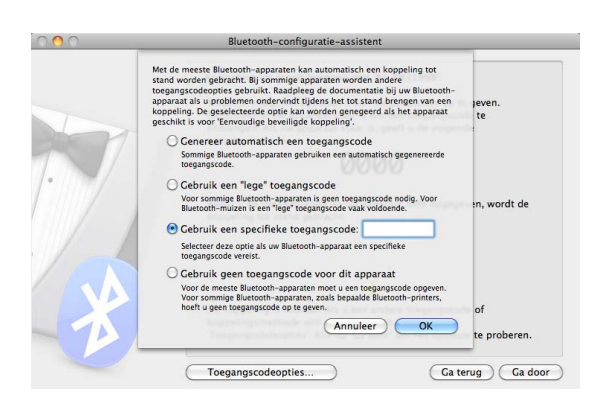

Mac  $OS^{\circledR}$  X 10.6: Wanneer het venster [**Voltooiing**] wordt weergegeven, klikt u op [**Stop**].

<span id="page-18-2"></span>■ Seriële poort configureren

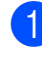

a Open [**Systeemvoorkeuren...**] en klik op [**Bluetooth**].

Mac  $OS^{\circledR}$  X 10.4.11: Klik op [**Wijzig seriële poorten...**].

### Mac  $OS^{\circledR}$  X 10.5.x - 10.6: Selecteer [**Wijzig seriële poorten...**] in het menu.

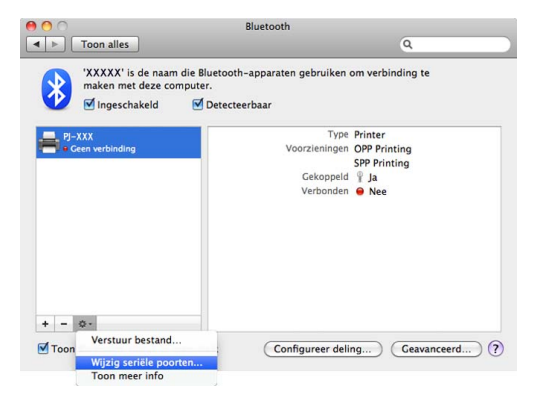

<span id="page-18-1"></span>Selecteer [RS-232] in het menu [**Poorttype**] (10.4.11) / [**Protocol**] (10.5.x-10.6), selecteer [**SPP Printing**] in het menu [**Apparaatvoorziening**] (10.4.11) / [**Voorziening**] (10.5.x-10.6) en klik vervolgens op [**Pas toe**].

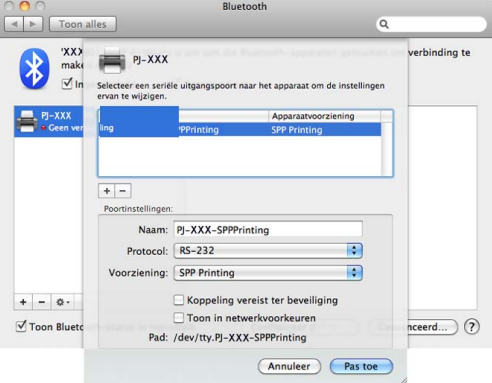

- Bluetooth-printer toevoegen
	- Start het configuratieprogramma voor de Bluetooth-printer. Dubbelklik op [**Macintosh HD**] - [**Bibliotheek**] - [**Printers**] - [**Brother**] - [**PocketJet Utilities**] - [**Bluetooth Printer Setup.app**].
	- Sele[c](#page-18-1)teer de poortnaam van stap <sup>8</sup> van *[Seriële poort configureren](#page-18-2)* [op pagina 15](#page-18-2) bij [**Printer Name**] (Printernaam), selecteer de printerdriver in het menu [**Print Using**] (Druk af via) en klik op [**Add**] (Voeg toe).

Mac OS<sup>®</sup> X 10.4.11: Dubbelklik op de schijf waarop Mac OS<sup>®</sup> X is geïnstalleerd en dubbelklik op [**Toepassingen**] - [**Hulpprogramma's**] - [**Hulpprogramma voor printerinstellingen**]. Het venster [**Printerlijst**] wordt weergegeven. De Bluetooth-printer wordt toegevoegd. Mac OS® X 10.5.x - 10.6: De Bluetooth-printer wordt toegevoegd in [**Afdrukken en faxen**]

### **Opmerking**

Om de printer te koppelen aan de computer of Bluetooth-adapter kan een pincode nodig zijn. Standaard is de pincode van de printer gelijk aan de laatste vier cijfers van het serienummer van de printer. U kunt de pincode eventueel wijzigen met het hulpprogramma voor de PJ-600-serie. Zie *[Bluetooth-instellingen \(alleen PJ-662/663\)](#page-44-0)* [op pagina 41](#page-44-0) voor meer informatie.

van [**Systeemvoorkeuren...**].

## <span id="page-19-1"></span><span id="page-19-0"></span>**Omschakelen van IrDA naar Bluetooth en omgekeerd (alleen PJ-662/663) <sup>1</sup>**

Wanneer u van een IrDA-verbinding wilt overstappen op Bluetooth (of omgekeerd), moet u de printerinstellingen voor de desbetreffende verbindingsmethode aanpassen. U kunt deze instellingen op twee manieren wijzigen.

### **De instelling wijzigen op de computer <sup>1</sup>**

Selecteer in het hulpprogramma voor de PJ-600-serie de gewenste verbindingsmethode bij [**Draadloos I/O**]. Zie *[Draadloos I/O \(alleen PJ-662/663\)](#page-42-0)* [op pagina 39](#page-42-0) voor meer informatie.

### **De instelling wijzigen op de printer <sup>1</sup>**

- Zet in het hulpprogramma voor de PJ-600-serie [**Draadloze Switchmodus**] op [**Inschakelen**] (zie *[Draadloze Switchmodus \(alleen](#page-42-1)  PJ-662/663)* [op pagina 39](#page-42-1)).
- Zet de printer uit en houd terwijl u de papierinvoerknop  $f$  ingedrukt houdt ook de aan-uitknop  $\Diamond$  minstens drie seconden ingedrukt. Controleer vervolgens of het Bluetooth-lampje brandt (Bluetooth-verbinding tot stand gebracht) of niet (geen Bluetoothverbinding).

### **Opmerking**

- Een IrDA-verbinding is bedoeld voor de verbinding met draagbare terminals.
- Zie de documentatie van de draagbare terminal als u een dergelijk toestel via IrDA of Bluetooth wilt verbinden met de printer.

<span id="page-20-0"></span>**2 De printer gebruiken <sup>2</sup>**

## <span id="page-20-1"></span>**Bedieningspaneel <sup>2</sup>**

Het bedieningspaneel bestaat uit de aan-uitknop  $\Diamond$ , de papierinvoerknop  $\dagger \Diamond$  en de lampjes.

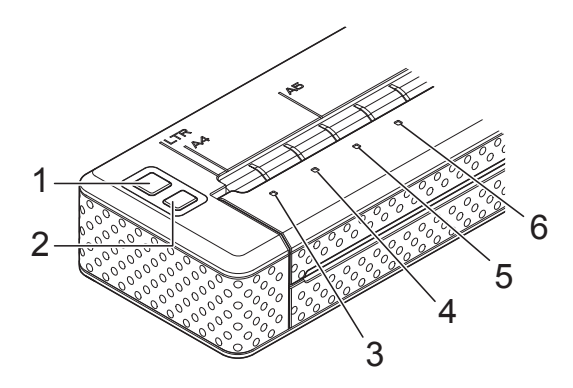

- **1 Aan-uitknop**
- **2 Papierinvoerknop**
- **3 Voedingslampje POWER**
- **4 Gegevenslampje DATA**
- **5 Statuslampje STATUS**
- **6 -lampje (Bluetooth) (alleen PJ-662/663)**

### <span id="page-20-2"></span>**Functies van de aan-uitknop en papierinvoerknop <sup>2</sup>**

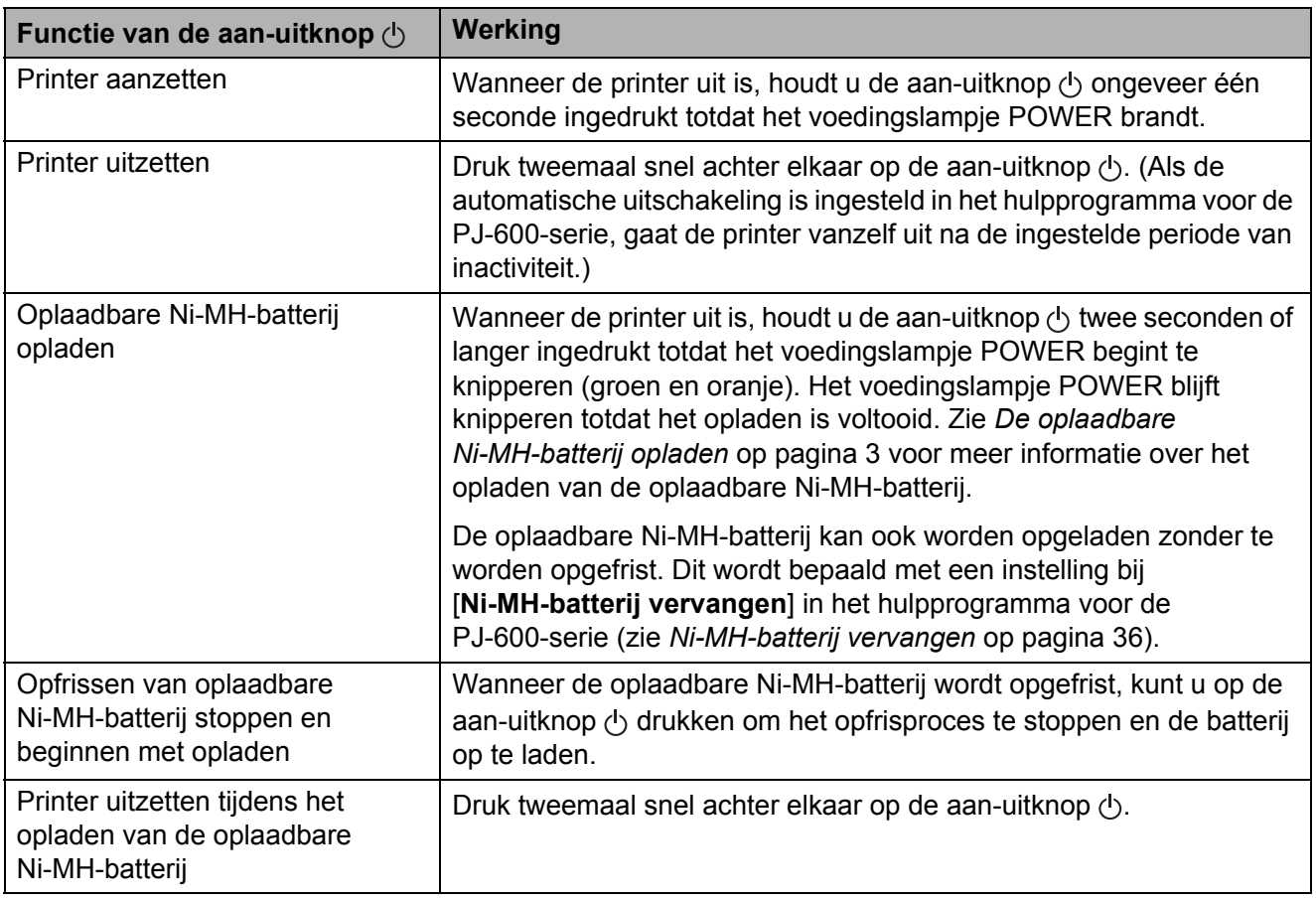

## **Opmerking**

Deze functies gelden niet voor de oplaadbare Li-ion-batterij.

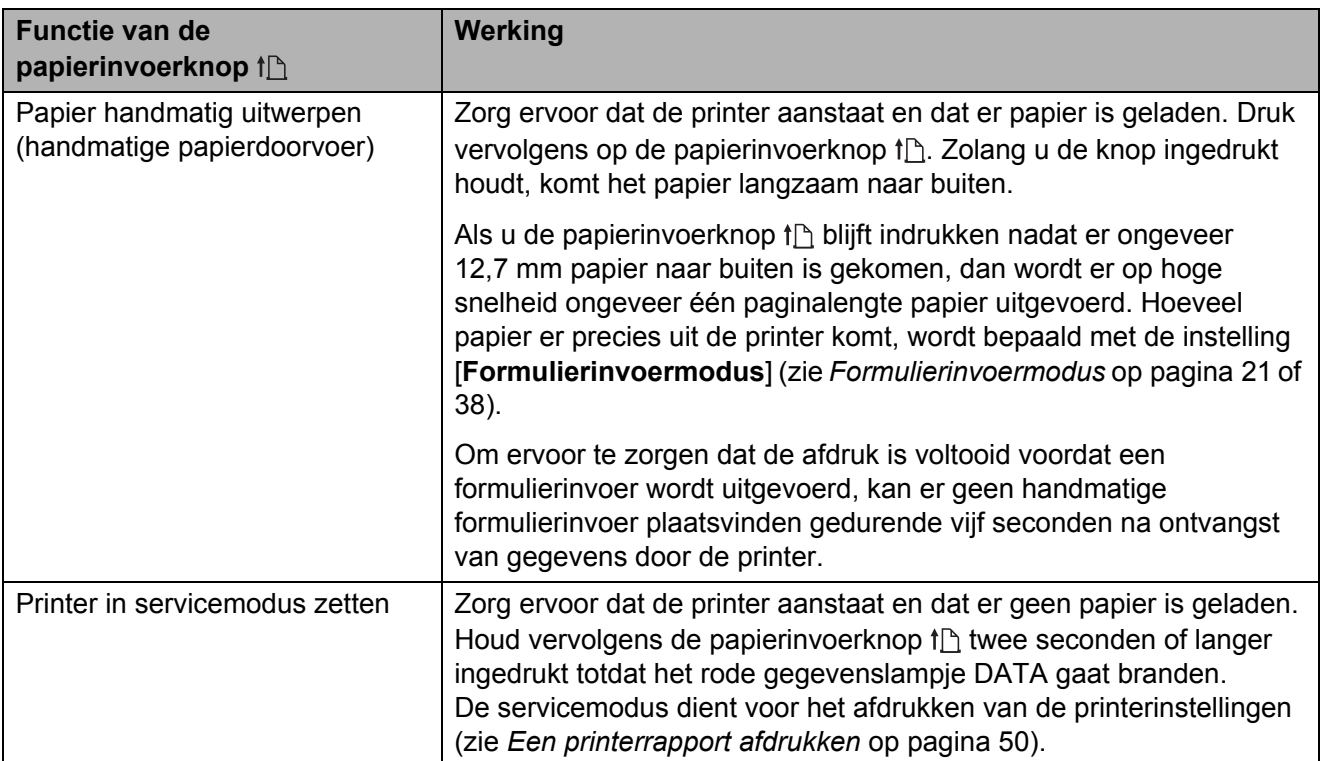

## <span id="page-21-0"></span>**Lampjes <sup>2</sup>**

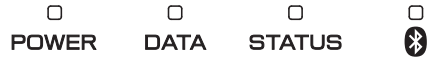

De printerstatus wordt aangegeven met brandende of knipperende lampjes. Elk lampje heeft verschillende kleuren (groen, rood, oranje en blauw) en kan in die kleuren continu branden of knipperen. Zie *Lampjes* [op pagina 46](#page-49-2) voor meer informatie.

## <span id="page-22-0"></span>**Afdrukoplossingen <sup>2</sup>**

Uw printer kan met verschillende versies van Windows® en Mac OS® worden gebruikt.

Meestal is driversoftware nodig voor de communicatie tussen uw computer en de printer. Deze drivers kunnen worden geïnstalleerd vanaf de installatie-cd. De meest recente versie van deze software kan worden gedownload uit het Brother Solutions Center [\(support.brother.com](http://support.brother.com/)). Wij raden u aan om op deze website te zoeken naar de meest recente versie van de drivers.

## <span id="page-22-2"></span><span id="page-22-1"></span>**Afdrukken <sup>2</sup>**

Voer de volgende procedure uit om af te drukken.

- **1** Open het document dat u wilt afdrukken.
	- Zorg ervoor dat de printer voldoende stroom krijgt. Gebruik een volle batterij of sluit de printer aan op het lichtnet of gelijkstroom.
- 3 Zet de printer aan door op de aanuitknop  $\circlearrowright$  te drukken. Het voedingslampje POWER gaat branden.

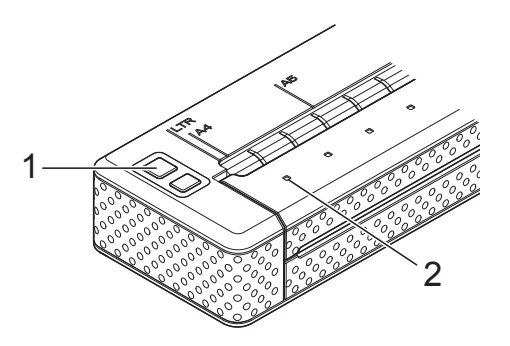

- **1 Aan-uitknop**
- **2 Voedingslampje POWER**
- $\overline{4}$  Sluit de printer aan op de computer via USB, IrDA of Bluetooth (alleen PJ-662/663).
- **5** Laad papier. Houd het papier met beide handen recht en schuif het voorzichtig in de invoeropening van de printer. Het papier wordt vervolgens automatisch naar binnen getrokken en naar de beginpositie gebracht. Gebruik origineel Brother-papier.

## **Opmerking**

- Zorg ervoor dat de onderkant van het papier evenwijdig aan de rol loopt.
- Het papier kan maar aan één zijde worden bedrukt. Controleer het papier en laad het met de gladde, gecoate zijde naar onder (zie *Papiertips* [op pagina 26\)](#page-29-0).

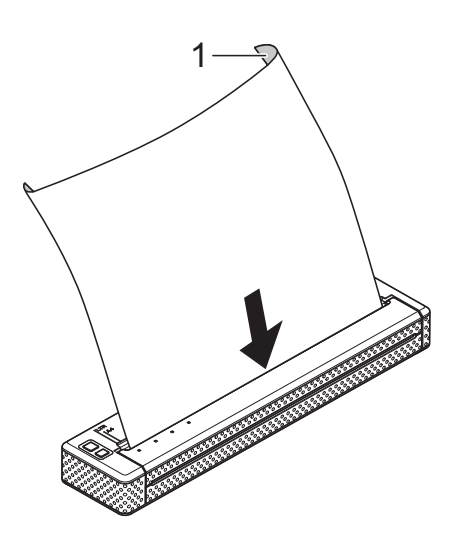

#### **1 Afdrukzijde**

- 6 Pas eventueel de afdrukinstellingen aan in de printerdriver (zie *[Opties van de](#page-24-0)  [printerdriver instellen](#page-24-0)* op pagina 21) of in het hulpprogramma voor de PJ-600 serie (zie *[Hulpprogramma voor de](#page-31-5)  PJ-600-serie* [op pagina 28\)](#page-31-5).
- **7** Klik op [**Afdrukken**] in het menu van het programma dat u gebruikt.

Het groene gegevenslampje DATA begint te knipperen ten teken dat de printer gegevens ontvangt. Het document wordt afgedrukt.

8 Zet de printer uit door tweemaal snel achter elkaar op de aan-uitknop (l) te drukken. Het voedingslampje POWER gaat uit.

## **Opmerking**

- Als er papier is geladen en het groene gegevenslampje DATA blijft branden (zonder te knipperen), dan heeft de printer niet genoeg gegevens ontvangen voor afdruk van een volledige pagina. Houd de papierinvoerknop tn ingedrukt om de pagina af te drukken en uit te voeren.
- Als u papier laadt voordat u de afdruktaak start, hebt u tijd om het papier goed in te voeren. Als het papier scheef zit nadat het door de printer naar binnen is getrokken, dan moet u het uitvoerpaneel volledig openen en het papier verwijderen. Vervolgens doet u het paneel weer dicht en laadt u het papier opnieuw (zie *[Vastgelopen papier verwijderen](#page-29-3)* [op pagina 26\)](#page-29-3).
- Zie *[JPEG-bestanden afdrukken](#page-46-2)* [op pagina 43](#page-46-2) voor het afdrukken van een JPEG-afbeelding zonder de printerdriver te gebruiken.

### <span id="page-23-1"></span><span id="page-23-0"></span>**Afdrukken lichter of donkerder maken <sup>2</sup>**

U kunt uw afdrukken lichter of donkerder maken door de afdrukdichtheid aan te passen in het dialoogvenster van de printerdriver (zie *[Opties van de printerdriver](#page-24-0)  instellen* [op pagina 21](#page-24-0)) of in het hulpprogramma voor de PJ-600-serie (zie *[Afdrukdichtheid](#page-41-0)* op pagina 38).

Bij gebruik van de batterij kan een aanpassing van de afdrukdichtheid leiden tot een lichte verandering van de afdruksnelheid en het aantal pagina's dat met een volle batterij kan worden afgedrukt.

## <span id="page-24-5"></span><span id="page-24-0"></span>**Opties van de printerdriver instellen <sup>2</sup>**

Wanneer u afdrukt vanuit een computerprogramma zijn er diverse afdrukopties die u kunt selecteren in de printerdriver.

## <span id="page-24-1"></span>**Papiertype <sup>2</sup>**

Beschikbare instellingen: [**Afgesneden vel**], [**Rol**], [**Geperforeerde rol**], [**Geperforeerde rol Terugtrekking**]

Standaardinstelling: [**Afgesneden vel**]

Stel deze optie in op het soort papier dat u hebt geladen.

Voor gebruikers van Mac OS<sup>®</sup>: zie *[Papiertype selecteren](#page-27-0)* op pagina 24.

## <span id="page-24-2"></span>**Dichtheid <sup>2</sup>**

Beschikbare instellingen: [**0**]-[**10**], **Standaardprinter** 

Standaardinstelling: Standaardprinter

Deze optie bepaalt de afdrukdichtheid, dus hoe donker het document wordt afgedrukt. Een lagere waarde betekent een lichtere afdruk, een hogere waarde een donkerdere afdruk.

[Standaardprinter] is de fabrieksinstelling (Standaardinstelling), of de waarde ingesteld door het hulpprogramma voor de PJ-600-serie.

Donker afdrukken is een zwaardere belasting voor de batterij. Als het lettertype of andere inhoud van het document uit erg smalle lijntjes is samengesteld, kan een donkere afdruk wel beter te lezen zijn. Selecteer een lagere waarde als u langer wilt doen met uw batterij.

## <span id="page-24-3"></span>**Dubbelzijdig <sup>2</sup>**

Beschikbare instellingen: [**Uitschakelen**], [**Inschakelen**]

Standaardinstelling: [**Uitschakelen**]

Deze optie wordt gebruikt voor papier dat uit twee lagen bestaat. Wanneer [**Inschakelen**] is geselecteerd, produceert de printer donkerdere afdrukken (het afdrukken verloopt langzamer) dan wanneer [**Dichtheid**] op 10 staat.

## <span id="page-24-4"></span>**Formulierinvoermodus <sup>2</sup>**

Beschikbare instellingen: [**Geen doorvoer**], [**Vaste pagina**], [**Einde van pagina**], [**Einde van pagina Terugtrekking**]

Standaardinstelling: [**Vaste pagina**]

Deze optie bepaalt hoe het papier uit de printer komt (eigenlijk hoe de printer reageert op de formulierinvoeropdracht).

- **Geen doorvoer** Aan het eind van een taak wordt geen papier doorgevoerd. Omdat er geen extra papier uit de printer komt wanneer het einde van het document is bereikt, is deze instelling handig wanneer u ongeperforeerd papier van een rol gebruikt.
- **Vaste pagina** Aan het eind van een taak wordt er papier doorgevoerd tot de verticale lengte van de geselecteerde pagina is bereikt (Letter, Legal, A4 of een eigen formaat). Selecteer deze instelling wanneer u losse vellen papier gebruikt.
- **Einde van pagina** Er wordt papier doorgevoerd totdat de printer detecteert dat er geen papier meer aanwezig is in de invoeropening of totdat er 355,6 mm papier is doorgevoerd. Selecteer deze instelling wanneer u geperforeerd papier gebruikt.
- **Einde van pagina Terugtrekking** Er wordt papier doorgevoerd totdat de papiersensor een voorgedrukt teken detecteert dat het einde van de pagina op het papier of het einde van het vel aangeeft. Wanneer u deze instelling selecteert, zet dan [**Papiertype**] op [**Geperforeerde rol Terugtrekking**].

### <span id="page-25-0"></span>**Doorvoermarge voor optie Geen doorvoer <sup>2</sup>**

Beschikbare instellingen: [**Geen**], [**0,5 inch(12.7 mm)**], [**1 inch(25.4 mm)**], [**1,5 inches(38.1 mm)**], [**2 inches(50.8 mm)**]

Standaardinstelling: [**1 inch(25.4 mm)**]

Deze optie wordt gebruikt wanneer [**Formulierinvoermodus**] op [**Geen doorvoer**] staat. Na de laatste pagina wordt er papier uitgeworpen op basis van deze instelling.

## **Opmerking**

Deze optie geldt alleen voor de laatste pagina van een document. De ondermarge die in het gebruikte computerprogramma is opgegeven wordt genegeerd. De bovenmarge bepaalt de totale boven- en ondermarge die wordt aangehouden tussen de pagina's van een document dat uit meer dan één pagina bestaat.

### <span id="page-25-1"></span>**Rolpapier onderbreking (alleen Windows®) <sup>2</sup>**

Beschikbare instellingen: [**Uitschakelen**], [**Inschakelen**]

Standaardinstelling: [**Uitschakelen**]

Deze optie wordt gebruikt om bij het afdrukken op papier van een rol per pagina een bevestiging weer te geven.

## <span id="page-25-2"></span>**Streepjeslijn afdrukken <sup>2</sup>**

Beschikbare instellingen: [**Uitschakelen**], [**Inschakelen**]

Standaardinstelling: [**Uitschakelen**]

Deze optie wordt gebruikt om een perforatielijn af te drukken tussen de pagina's. Dit is handig bij het afdrukken op papier van een rol. Wanneer u [**Inschakelen**] selecteert, zet dan [**Formulierinvoermodus**] op [**Vaste pagina**]. De perforatielijn wordt alleen maar afgedrukt op het papier. Er wordt niet echt een perforatie aangebracht in het papier.

## <span id="page-25-3"></span>**Automatisch opdrachtmodus switchen (alleen Windows®) <sup>2</sup>**

Beschikbare instellingen: [**Uitschakelen**], [**Inschakelen**]

Standaardinstelling: [**Inschakelen**]

Hiermee bepaalt u of automatisch de opdracht om van modus te veranderen moet worden verzonden wanneer tijdens het gebruik van de printer wordt omgeschakeld.

## <span id="page-26-0"></span>**Papierformaat instellen2**

Selecteer het gewenste papierformaat in het dialoogvenster voor de pagina-instelling als u een voorgedefinieerd papierformaat (Letter, Legal, A4 enzovoort) wilt gebruiken.

Als het gewenste papierformaat niet is gedefinieerd, kunt u aan de hand van de volgende procedure uw eigen papierformaat toevoegen en configureren.

### <span id="page-26-1"></span>**Voor gebruikers van Windows® <sup>2</sup>**

- $\blacksquare$  Windows<sup>®</sup> XP
	- a Als het gewenste papierformaat niet is gedefinieerd, opent u [**Configuratiescherm**] - [**Printers en andere hardware**] - [**Printers en faxapparaten**].
	- 2 Zorg ervoor dat er geen enkel item is geselecteerd, klik vervolgens met de rechtermuisknop in het venster [**Printers en faxapparaten**] en selecteer [**Eigenschappen voor server**]. Het venster [**Eigenschappen voor server**] wordt weergegeven.
	- **3** Klik op het tabblad [**Formulieren**], configureer het gewenste papierformaat en dergelijke, en voeg het papierformaat vervolgens toe.
- Windows Vista $^{\circledR}$ 
	- **a Open [Configuratiescherm]** -[**Hardware en geluiden**] - [**Printers**].
- Zorg ervoor dat er geen enkel item is geselecteerd, klik vervolgens met de rechtermuisknop in het venster [**Printers**] en selecteer [**Als administrator uitvoeren**] - [**Eigenschappen van server...**]. Klik op [**Doorgaan**] als een dialoogvenster wordt weergegeven waarin u om een bevestiging wordt gevraagd. Als het dialoogvenster [**Gebruikersaccountbeheer**] wordt weergegeven, voert u uw wachtwoord in en klikt u op [**OK**].
- c Klik op het tabblad [**Formulieren**], configureer het gewenste papierformaat en dergelijke, en voeg het papierformaat vervolgens toe.
- $\blacksquare$  Windows<sup>®</sup> 7

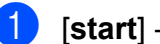

- a [**start**] [**Apparaten en printers**].
- Selecteer [**Brother PJ-XXX**] en klik op [**Eigenschappen voor afdrukserver**].
- c Klik op het tabblad [**Formulieren**] en klik vervolgens op [**Formulierinstellingen wijzigen**]. Als het dialoogvenster [**Gebruikersaccountbeheer**] wordt weergegeven, voert u uw wachtwoord in en klikt u op [**Ja**].
- Configureer het gewenste papierformaat en dergelijke, en voeg het papierformaat toe.

## <span id="page-26-2"></span>**Voor gebruikers van Mac OS®2**

Als het gewenste papierformaat niet is gedefinieerd, opent u het dialoogvenster [**Pagina-instelling**] en selecteert u [**Papierformaat**] - [**Beheer aangepaste formaten...**]. Het venster voor aangepaste papierformaten wordt weergegeven.

2 Configureer het gewenste papierformaat en dergelijke, en voeg het papierformaat toe.

## <span id="page-27-0"></span>**Papiertype selecteren**

Het papiertype kan worden ingesteld op [**Afgesneden vel**], [**Rol**], [**Geperforeerde rol**] of [**Geperforeerde rol Terugtrekking**].

### <span id="page-27-1"></span>**Losse vellen papier**

Voor losse vellen papier configureert u de printerdriver als volgt.

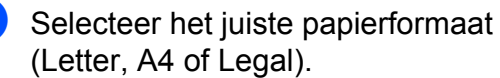

**2** Alleen in Windows<sup>®</sup>: zet [**Papiertype**] op [**Afgesneden vel**].

**3** Zet [**Formulierinvoermodus**] op [**Vaste pagina**].

### <span id="page-27-2"></span>**Ongeperforeerd papier van een rol <sup>2</sup>**

Voor ongeperforeerd papier van een rol configureert u de printerdriver als volgt (afhankelijk van de gewenste paginalengte).

### **Pagina's met een variabele lengte (bespaart papier) <sup>2</sup>**

In dit geval bepaalt het geselecteerde papierformaat het maximale aantal regels per pagina.

**1** Selecteer het juiste papierformaat. Windows<sup>®</sup>: Letter, A4 of Legal Mac OS<sup>®</sup>: US Letter (Rol), A4 (Rol) of US Legal (Rol)

**2** Alleen in Windows<sup>®</sup>: zet [**Papiertype**] op [**Rol**].

c Zet [**Formulierinvoermodus**] op [**Geen doorvoer**].

**4** Zet [Doorvoermarge voor optie Geen **doorvoer**] op de gewenste instelling. Na de laatste pagina wordt er papier uitgeworpen op basis van deze instelling.

### **Pagina's met een oneindige lengte (bijvoorbeeld geologische opnamen of polygrafische kaarten) <sup>2</sup>**

- **a Zet het papierformaat op [Oneindig].**
- b Alleen in Windows®: zet [**Papiertype**] op [**Rol**].
- c Zet [**Formulierinvoermodus**] op [**Geen doorvoer**].
- **4** Zet [Doorvoermarge voor optie Geen **doorvoer**] op de gewenste instelling. Na de laatste pagina wordt er papier uitgeworpen op basis van deze instelling.
- **6** Controleer of in het computerprogramma een boven- en ondermarge van nul (0) is opgegeven.

### <span id="page-28-0"></span>**Geperforeerd papier van een rol <sup>2</sup>**

Voor geperforeerd papier van een rol configureert u de printerdriver als volgt.

- Selecteer het juiste papierformaat. Windows®: Letter, A4 of Legal Mac OS®: US Letter (Geperforeerde rol) of US Letter (Geperforeerde rol Terugtrekking) enzovoort.
- **2** Alleen in Windows<sup>®</sup>: zet [**Papiertype**] op [**Geperforeerde rol**] of [**Geperforeerde rol Terugtrekking**].

c Zet [**Formulierinvoermodus**] op [**Einde van pagina**] of [**Einde van pagina Terugtrekking**]. Wanneer [**Geperforeerde rol**] is geselecteerd, wordt er tussen de pagina's in geen papier doorgevoerd en wordt het afdrukgebied voor alle papierformaten (ook eigen formaten) verkleind. Wanneer [**Geperforeerde rol Terugtrekking**] is geselecteerd, wordt er tussen de pagina's in wel papier doorgevoerd en is het afdrukgebied gelijk aan dat bij losse vellen papier.

## <span id="page-29-0"></span>**Papiertips <sup>2</sup>**

## <span id="page-29-1"></span>**Gebruik origineel thermisch papier van Brother <sup>2</sup>**

Thermisch papier maakt toner, linten of inkt overbodig. Wanneer u origineel thermisch papier van Brother gebruikt, garandeert Brother optimale compatibiliteit met uw printer. Dit Brother-papier is specifiek ontworpen en getest voor optimale compatibiliteit met PocketJet-printers.

## <span id="page-29-2"></span>**Gebruiksaanwijzing <sup>2</sup>**

- Let er bij het laden van het papier op dat de gladde, gecoate zijde naar de achterkant van de printer wijst.
- Voorkom verkreukelen en scheuren: bewaar het papier in de verpakking totdat u het wilt gebruiken.
- Vouw of kreuk het papier niet voordat u het in de printer laadt.
- Bewaar het papier op een koele en droge plaats.
- Stel het papier niet langdurig bloot aan ultraviolet licht.
- Vermijd contact met diazo (blauwdruk), koolstofvrij of castcoated papier.
- Vermiid contact met vinvl- of acetaatmaterialen, zoals de kaft van veel notitieboekjes of rapporten.
- Vermijd contact met organische oplosmiddelen, oliesoorten en ammonia.
- Gebruik markeerstiften op waterbasis. Wanneer u een markeerstift met oplosmiddelen gebruikt, kan het papier donker verkleuren.

## <span id="page-29-4"></span><span id="page-29-3"></span>**Vastgelopen papier verwijderen <sup>2</sup>**

Vastgelopen papier kunt u aan de hand van de volgende procedure verwijderen.

- Houd de papierinvoerknop  $f$  ingedrukt. De aanvoermotor wordt gestart. De motor draait een paar seconden langzaam en vervolgens sneller zolang u de knop ingedrukt houdt. Dit kunt u zo vaak herhalen als nodig. Ga naar de volgende stap als u het papier nog niet hebt kunnen verwijderen.
- b Doe het uitvoerpaneel voorzichtig zo ver mogelijk open.

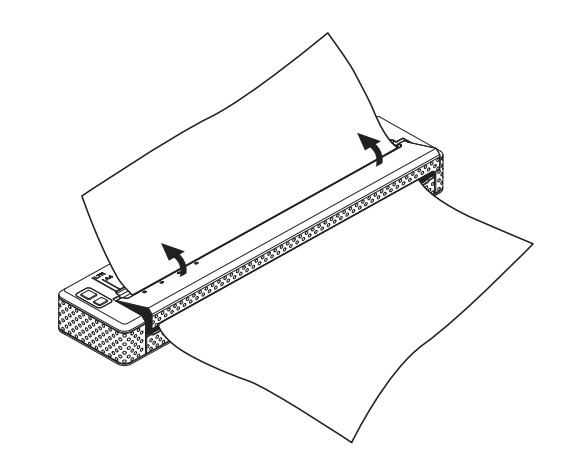

U kunt het papier (voorzichtig) in beide richtingen trekken.

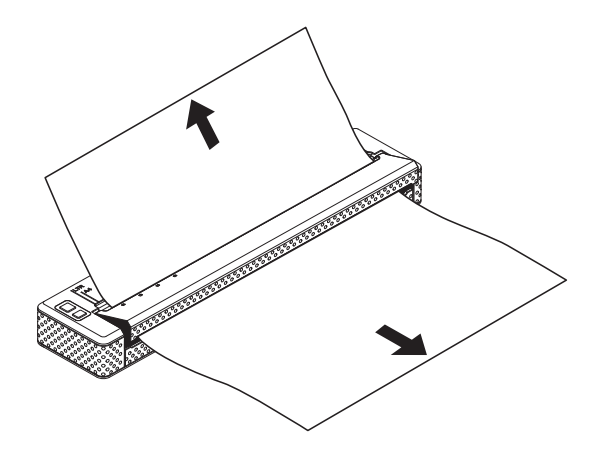

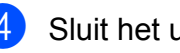

Sluit het uitvoerpaneel.

**2**

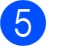

**6** Plaats een nieuw vel papier en druk opnieuw af.

## <span id="page-30-0"></span>Papier van een rol afscheuren

De printer heeft een afscheurstrip om papier van een rol gemakkelijk te kunnen afscheuren. Trek het uitgeworpen papier aan één kant omhoog en trek het schuin naar de andere kant.

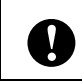

De afscheurstrip is scherp. Voorkom letsel: komt niet aan de afscheurstrip.

## <span id="page-31-5"></span><span id="page-31-0"></span>**Hulpprogramma voor de PJ-600 serie <sup>3</sup>**

## <span id="page-31-1"></span>**Overzicht <sup>3</sup>**

**3**

Het hulpprogramma voor de PJ-600-serie is een computerprogramma waarmee u de standaardinstellingen van de printer kunt wijzigen.

Wanneer u een document wilt afdrukken vanuit een computerprogramma, geeft u de afdrukinstellingen normaal gesproken op in de printerdriver. Vervolgens worden de gegevens naar de printer gestuurd (zie *[Opties van de printerdriver instellen](#page-24-5)* [op pagina 21](#page-24-5) voor meer informatie over printerdriverinstellingen). Met het hulpprogramma voor de PJ-600-serie kunt u meer geavanceerde instellingen aanpassen dan de instellingen van de printerdriver.

De meeste gebruikers hoeven niets te veranderen aan deze instellingen. Meestal zijn ze alleen relevant wanneer eenvoudige tekstgegevens worden afgedrukt vanaf een computer waarop de driver van deze printer niet is geïnstalleerd.

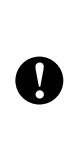

Gebruik het hulpprogramma voor de PJ-600-serie alleen wanneer de printer niet in gebruik is. Er kan een storing optreden in de printer als u de printer probeert te configureren op het moment dat er een taak loopt.

## <span id="page-31-2"></span>**Het hulpprogramma voor de PJ-600-serie installeren <sup>3</sup>**

### <span id="page-31-3"></span>**Voor gebruikers van Windows® <sup>3</sup>**

**1** Plaats de cd-rom in het cd-romstation van de computer.

b Klik op [**PC (Windows) software**] en klik vervolgens op [**Hulpprogramma voor de PJ-600-serie**].

### **Opmerking**

U kunt het hulpprogramma voor de PJ-600-serie en andere software tegelijk installeren door te klikken op [**PC (Windows) software**] - [**Normale installatie**] (zie *[De driver installeren en](#page-13-2)  verwijderen* [op pagina 10](#page-13-2)).

## <span id="page-31-4"></span>**Voor gebruikers van Mac OS®3**

Het hulpprogramma voor de PJ-600-series wordt automatisch meegeïnstalleerd met de printerdriver (zie *[De driver installeren en](#page-13-2)  verwijderen* [op pagina 10](#page-13-2)).

[**Macintosh HD**] - [**Bibliotheek**] - [**Printers**] - [**Brother**] - [**PocketJet Utilities**] - [**Brother PJ-600 Series Utility.app**]

## <span id="page-32-0"></span>**Het hulpprogramma voor de PJ-600-serie verwijderen <sup>3</sup>**

### <span id="page-32-1"></span>**Voor gebruikers van Windows® <sup>3</sup>**

**a** Windows<sup>®</sup> XP: [**start**] - [**Configuratiescherm**] - [**Programma's installeren of verwijderen**]. Het venster [**Programma's installeren of verwijderen**] wordt weergegeven. Windows Vista<sup>®</sup> / Windows<sup>®</sup> 7: [**start**] - [**Configuratiescherm**] - [**Programma's**] - [**Programma's en onderdelen**]. Het venster [**Een programma verwijderen of wijzigen**] wordt weergegeven.

 $\bullet$  Windows<sup>®</sup> XP:

Kies [**Brother PJ-600 Series Utility**] en klik op [**Verwijderen**]. Windows Vista<sup>®</sup> / Windows<sup>®</sup> 7: Kies [**Brother PJ-600 Series Utility**] en klik op [**Verwijderen**].

- **3** Klik op [**Ja**]. Wanneer het dialoogvenster [**Gebruikersaccountbeheer**] wordt weergegeven, klikt u op [**Toestaan**]. Als een wachtwoord wordt gevraagd, voert u dat in en klikt u op [**Ja**]. Het verwijderen begint.
- d Sluit het venster [**Programma's installeren of verwijderen**] (Windows® XP) / [**Programma's en onderdelen**] (Windows Vista® / Windows® 7). Het hulpprogramma voor de PJ-600-serie is nu verwijderd.

## <span id="page-32-2"></span>**Voor gebruikers van Mac OS®3**

Als u het hulpprogramma voor de PJ-600 serie wilt verwijderen, open dan de hierna genoemde map en sleep Brother PJ-600 Series Utility.app naar de prullenbak.

[**Macintosh HD**] - [**Bibliotheek**] - [**Printers**] - [**Brother**] - [**PocketJet Utilities**] - [**Brother PJ-600 Series Utility.app**].

## <span id="page-33-0"></span>**Het hulpprogramma voor de PJ-600-serie gebruiken <sup>3</sup>**

### <span id="page-33-1"></span>**Voordat u het hulpprogramma voor de PJ-600-serie gebruikt <sup>3</sup>**

- Sluit de printer aan op het lichtnet of gelijkstroom, of gebruik een volle batterij.
- Zorg ervoor dat de printerdriver is geïnstalleerd en goed werkt.
- Sluit de printer aan op de computer via USB of Bluetooth (alleen PJ-662/663). (Wanneer u het hulpprogramma voor de PJ-600-serie gebruikt op een Macintosh, kan de printer alleen worden geconfigureerd wanneer deze via USB is aangesloten.)

### <span id="page-33-2"></span>**Het hulpprogramma voor de PJ-600-serie starten <sup>3</sup>**

## **Opmerking**

De Windows®-versie en de Macintoshversie van het hulpprogramma voor de PJ-600-serie hebben dezelfde functies maar zien er anders uit. In de schermafbeeldingen van dit tekstgedeelte is de Windows®-versie van het hulpprogramma voor de PJ-600-serie te zien.

### **Voor gebruikers van Windows® <sup>3</sup>**

U start het hulpprogramma voor de PJ-600-serie door te klikken op [**start**] - [**Alle programma's**] - [**Brother PocketJet**] - [**Brother PJ-600 Series Utility**].

### **Voor gebruikers van Mac OS® <sup>3</sup>**

U start het hulpprogramma voor de PJ-600-serie door te dubbelklikken op [**Macintosh HD**] - [**Bibliotheek**] - [**Printers**] - [**Brother**] - [**PocketJet Utilities**] - [**Brother PJ-600 Series Utility.app**].

Het hoofdvenster (hierna getoond) wordt geopend en de standaardinstellingen van de printer worden weergegeven.

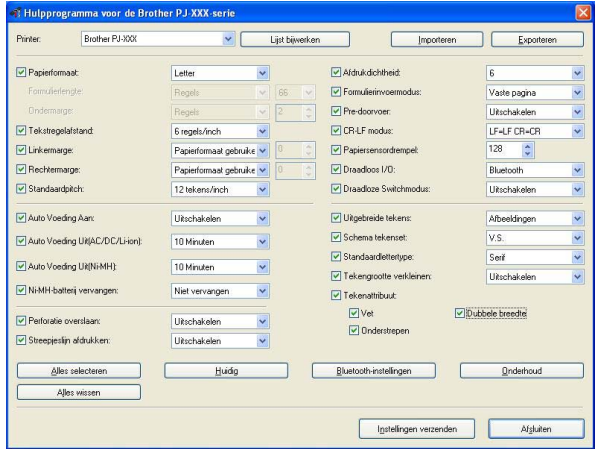

De hier getoonde instellingen verschillen per land en kunnen voor bepaalde klanten speciaal zijn geconfigureerd.

### <span id="page-33-3"></span>**Gebruik van het hulpprogramma <sup>3</sup>**

- **1** Schakel in het hoofdvenster van het hulpprogramma het selectievakje in van de parameters met instellingen die kunnen worden gewijzigd.
- **2** Selecteer de gewenste instellingen in de keuzelijst of voer de gewenste waarde in.
- **(3)** Klik op [Instellingen verzenden] om de instellingen op te slaan in de printer.

## **Opmerking**

Sommige parameters kunnen zowel in de printerdriver als in het hulpprogramma worden aangepast. Voor de volgende parameters heeft de instelling in de printerdriver voorrang.

### [**Papierformaat**] [**Dichtheid**] ([**Afdrukdichtheid**]) [**Formulierinvoermodus**] [**Streepjeslijn afdrukken**]

Instellingen die in de printerdriver zijn opgegeven, worden tijdens het afdrukken gebruikt en blijven bewaard totdat de printer wordt uitgezet.

Zodra de printer opnieuw wordt aangezet, worden de instellingen die in het hulpprogramma zijn opgegeven weer gebruikt als standaardinstelling.

## <span id="page-35-0"></span>**Parameters <sup>3</sup>**

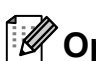

## **Opmerking**

- De meeste gebruikers hoeven niets te veranderen aan deze instellingen. Meestal zijn ze alleen relevant wanneer eenvoudige tekstgegevens worden afgedrukt vanaf een computer waarop de driver van deze printer niet is geïnstalleerd.
- Parameters die gelden voor alle besturingssystemen zijn Auto Voeding Aan, Auto Voeding Uit en Pre-doorvoer.

### **Instellingen van parameters wijzigen <sup>3</sup>**

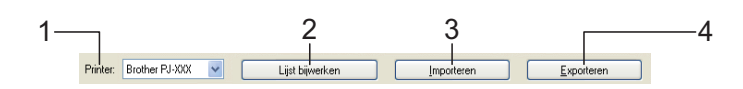

#### **1 Printer**

Hiermee opent u een lijst met compatibele printers die op de printer zijn aangesloten. Wanneer u de printerinstellingen wijzigt met het hulpprogramma, dan gelden uw wijzigingen voor de printer die in deze lijst is geselecteerd.

**2 Lijst bijwerken (alleen Windows®)**

Hiermee vernieuwt u de lijst met printers. Als een printer op de computer wordt aangesloten of als een printer wordt aangezet terwijl het hulpprogramma draait, klik dan op deze knop om de lijst te vernieuwen en selecteer de gewenste printer.

### **3 Importeren**

Hiermee laadt u een configuratiebestand dat eerder met de exportfunctie van het hulpprogramma is opgeslagen.

## **Opmerking**

U kunt een eerder opgeslagen configuratiebestand naar de printer sturen door het bestand te laden met de importfunctie en vervolgens op [**Instellingen verzenden**] te klikken.

### **4 Exporteren**

Hiermee slaat u de huidige instellingen op als configuratiebestand.

### **Opmerking**

Alleen PJ-662/663: De pincode en het Bluetooth-adres worden niet geëxporteerd.

### **Papierformaat definiëren <sup>3</sup>**

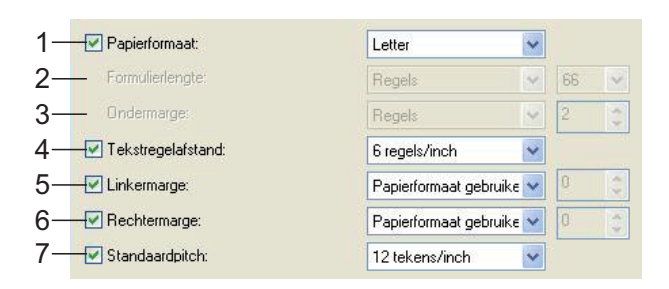

#### **1 Papierformaat**

Beschikbare instellingen: [**Letter**], [**A4**], [**Legal**], [**Aangepast**]

Standaardinstelling: [**Letter**]

Deze parameter bepaalt het standaardpapierformaat. Voor standaardformaten bepaalt deze parameter ook de standaardmarges en de lengte van elke pagina die wordt afgedrukt, zoals hierna getoond.

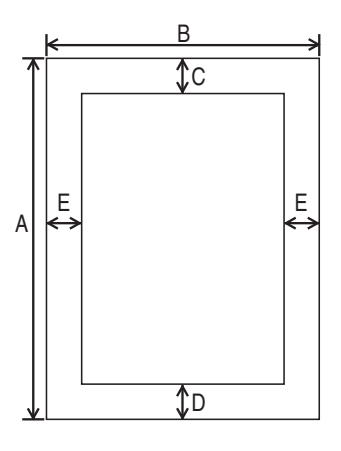

(Alle maten zijn aangegeven in inch (mm).)

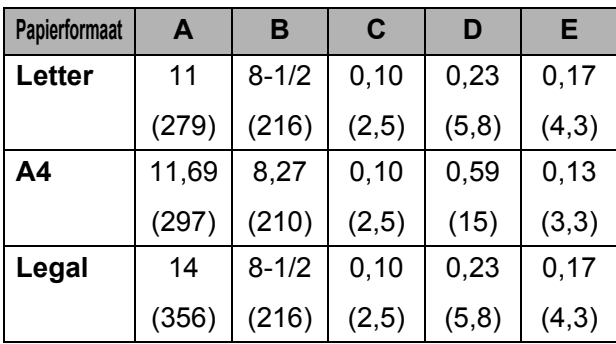

Wanneer [**Aangepast**] is geselecteerd, bepalen de volgende parameters de paginaspecificaties.

[**Formulierlengte**] [**Ondermarge**] [**Linkermarge**] [**Rechtermarge**]

**Opmerking**

Als deze instelling is gewijzigd in de

printerdriver, heeft die instelling voorrang.

#### **2 Formulierlengte**

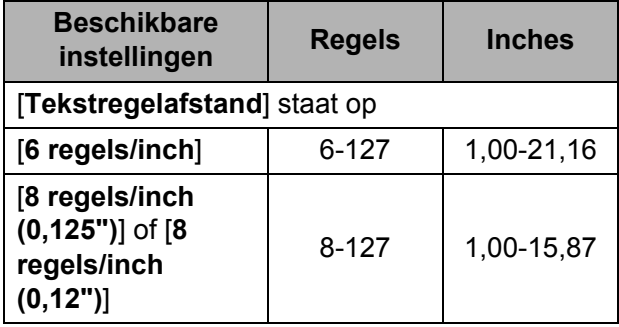

Standaardinstelling: [**Regels**] (6)

De voor deze parameter opgegeven instelling geldt alleen wanneer [**Papierformaat**] op [**Aangepast**] staat.

De formulierlengte wordt bepaald door het aantal regels per pagina of de lengte (in inch) van elke pagina op te geven.

- **Regels** Formulierlengte (de hoogte van de pagina) wordt bepaald door het aantal tekstregels per pagina (hier opgegeven) en de hoogte per regel (opgegeven bij [**Tekstregelafstand**]).
- Inches Formulierlengte wordt opgegeven in inch.

Als u omschakelt tussen [**Regels**] en [**Inches**], wordt de instelling automatisch opnieuw berekend.

#### **3 Ondermarge**

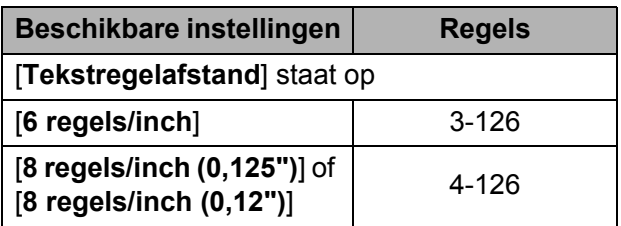

Standaardinstelling: [**Regels**] (3)

De voor deze parameter opgegeven instelling geldt alleen wanneer [**Papierformaat**] op [**Aangepast**] staat.

De hoogte van de ondermarge wordt uitgedrukt in regels tekst. Als bijvoorbeeld [**Ondermarge**] op 6 regels staat en als [**Tekstregelafstand**] op 6 regels per inch staat, dan is de werkelijke hoogte van de ondermarge gelijk aan 1 inch (25,4 mm). Houd er rekening mee dat de minimumhoogte van de ondermarge minimaal 0,5 inch (12,7 mm) moet zijn. Als bijvoorbeeld [**Tekstregelafstand**] op 6 regels per inch staat, moet [**Ondermarge**] op minstens 3 regels worden ingesteld.

Het maximum is het aantal regels van [**Formulierlengte**] – 1.

#### **4 Tekstregelafstand**

Beschikbare instellingen: [**6 regels/inch**], [**8 regels/inch (0,125")**], [**8 regels/inch (0,12")**] Standaardinstelling: [**6 regels/inch**]

Deze parameter bepaalt de hoogte van elke regel tekst. Wanneer [**Uitgebreide tekens**] op [**Afbeeldingen**] staat om grafische tekens te kunnen afdrukken, raden wij aan om [**8 regels/inch (0,12")**] te selecteren. Grafische tekens zijn 0,12 inch (3,1 mm) hoog.

#### **5 Linkermarge**

Beschikbare instellingen: [**Papierformaat gebruiken**], [**Kolommen**] (Hier kan het aantal kolommen worden opgegeven.)

Standaardinstelling: [**Papierformaat gebruiken**]

#### **Papierformaat gebruiken** -

De standaardmarges die gelden voor het ingestelde papierformaat worden gebruikt. De beschikbare afdrukbreedte is 8 inch (203,2 mm).

 **Kolommen** - De linkermarge is gelijk aan het aantal kolommen (hier opgegeven) vermenigvuldigd met de breedte van het opgegeven aantal kolommen. De breedte van elke kolom wordt bepaald met de instelling [**Standaardpitch**]. Als bijvoorbeeld [**Linkermarge**] op 12 staat en [**Standaardpitch**] op [**12 tekens/inch**], dan is de werkelijke breedte van de linkermarge gelijk aan 1 inch (25,4 mm). Als [**Standaardpitch**] op [**Proportioneel**] staat, wordt voor deze berekening uitgegaan van 10 tekens/inch.

De maximale breedte van de linkermarge is 4,5 inch (114,3 mm).

#### **6 Rechtermarge**

Beschikbare instellingen: [**Papierformaat gebruiken**], [**Kolommen**] (Hier kan het aantal kolommen worden opgegeven.) Standaardinstelling: [**Papierformaat gebruiken**]

 **Papierformaat gebruiken** - De standaardmarges die gelden voor het ingestelde papierformaat worden gebruikt. De beschikbare afdrukbreedte is 8 inch (203,2 mm).

 **Kolommen** - De rechtermarge is gelijk aan het aantal kolommen (hier opgegeven) vermenigvuldigd met de breedte van het opgegeven aantal kolommen. De breedte van elke kolom wordt bepaald met de instelling [**Standaardpitch**]. Als bijvoorbeeld [**Rechtermarge**] op 12 staat en [**Standaardpitch**] op [**12 tekens/inch**], dan is de werkelijke breedte van de linkermarge gelijk aan 1 inch (25,4 mm). Als [**Standaardpitch**] op [**Proportioneel**] staat, wordt voor deze berekening uitgegaan van 10 tekens/inch.

De maximale breedte van de rechtermarge is een instelling die resulteert in 0,2 inch (5,08 mm) van de afdrukbare paginabreedte (de afstand tussen de linkermarge en de rechtermarge).

Hulpprogramma voor de PJ-600-serie

#### **7 Standaardpitch**

Beschikbare instellingen: [**10 tekens/inch**], [**12 tekens/inch**], [**15 tekens/inch**], [**Proportioneel**]

Standaardinstelling: [**12 tekens/inch**] Deze parameter bepaalt de tekenbreedte. Wanneer 10, 12 of 15 tekens/inch is geselecteerd, hebben alle tekens dezelfde breedte. Dus bijvoorbeeld de letter w en de letter i zijn even breed. Wanneer

[**Proportioneel**] wordt geselecteerd, varieert de tekenbreedte. De letter w neemt in dit geval meer ruimte in beslag dan de letter i. De hier geselecteerde instelling heeft gevolgen voor de breedte van de linker- en rechtermarge.

### **Opties voor de voeding en papierrollen definiëren <sup>3</sup>**

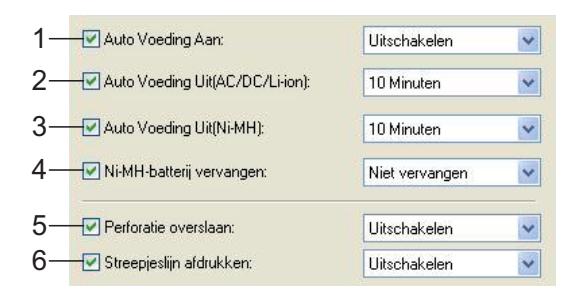

### **1 Auto Voeding Aan**

Beschikbare instellingen: [**Uitschakelen**], [**Inschakelen**], [**Ingeschakeld - Geen hoofdknop**]

Standaardinstelling: [**Uitschakelen**] Deze parameter bepaalt hoe de printer reageert indien aangesloten op het lichtnet of een bron van gelijkstroom.

- **Uitschakelen** De printer gaat in de slaapstand en verbruikt dan een minimum aan stroom. Als u de printer wilt aanzetten, drukt u op de aan-uitknop  $(1)$ .
- Inschakelen De printer gaat automatisch aan. Dit is handig wanneer de aan-uitknop (b) moeilijk te bereiken is.
- **Ingeschakeld Geen hoofdknop** De printer gaat automatisch aan. De printer kan niet worden uitgezet met de aan-uitknop (I). Dit is handig wanneer de aan-uitknop per ongeluk kan worden ingedrukt. U zet de printer uit door het apparaat los te koppelen van het lichtnet of de gelijkstroom.

#### <span id="page-39-1"></span>**2 Auto Voeding Uit(AC/DC/Li-ion)**

Beschikbare instellingen: [**Geen**], [**10 Minuten**], [**20 Minuten**], [**30 Minuten**], [**40 Minuten**], [**50 Minuten**], [**60 Minuten**] Standaardinstelling: [**10 Minuten**]

Deze parameter bepaalt hoeveel tijd er verstrijkt voordat de printer automatisch uitgaat om stroom te besparen wanneer de printer werkt op het lichtnet, gelijkstroom of een Li-ionbatterij. Als er gedurende de opgegeven tijd geen gegevens worden ontvangen, gaat de printer uit.

### **3 Auto Voeding Uit(Ni-MH)**

Beschikbare instellingen: [**Geen**], [**10 Minuten**], [**20 Minuten**], [**30 Minuten**], [**40 Minuten**], [**50 Minuten**], [**60 Minuten**]

### Standaardinstelling: [**10 Minuten**]

Deze parameter bepaalt hoeveel tijd er verstrijkt voordat de printer automatisch uitgaat om stroom te besparen wanneer de printer werkt op een oplaadbare Ni-MH-batterij. Als er gedurende de opgegeven tijd geen gegevens worden ontvangen, gaat de printer uit. Als de printer is aangesloten op het lichtnet of gelijkstroom terwijl een oplaadbare Ni-MH-batterij is geplaatst, heeft de bij [**Auto Voeding Uit(AC/DC/Li-ion)**] geselecteerde instelling voorrang op deze parameter.

#### <span id="page-39-0"></span>**4 Ni-MH-batterij vervangen**

Beschikbare instellingen: [**Niet vervangen**], [**Elke keer**], [**Elke vijf keer**], [**Elke tien keer**] Standaardinstelling: [**Niet vervangen**]

Deze parameter bepaalt hoe vaak de Ni-MH-batterij wordt opgefrist. Als bijvoorbeeld [**Elke vijf keer**] is geselecteerd, dan wordt de oplaadbare Ni-MH-batterij per vijf keren opladen één keer opgefrist.

Zie *[De oplaadbare Ni-MH-batterij opladen](#page-6-1)* [op pagina 3](#page-6-1) voor meer informatie over het opfrissen en opladen van de oplaadbare Ni-MH-batterij.

### **5 Perforatie overslaan**

Beschikbare instellingen: [**Uitschakelen**], [**Inschakelen**]

Standaardinstelling: [**Uitschakelen**]

Deze parameter wordt gebruikt om bovenen onderaan de pagina een marge van één inch (25,4 mm) aan te houden. Dit is handig bij het afdrukken op geperforeerd papier van een rol. De printer drukt dan niet af op de perforatie.

#### **6 Streepjeslijn afdrukken**

Beschikbare instellingen: [**Uitschakelen**], [**Inschakelen**]

Standaardinstelling: [**Uitschakelen**]

Deze parameter wordt gebruikt om een stippellijn af te drukken tussen de pagina's. Dit is handig bij het afdrukken op papier van een rol. Wanneer u [**Inschakelen**] selecteert, zet dan [**Formulierinvoermodus**] op [**Vaste pagina**]. De stippellijn wordt gewoon afgedrukt op het papier. Er wordt niet echt een perforatie aangebracht in het papier.

## **Opmerking**

Als deze instelling is gewijzigd in de printerdriver, heeft die instelling voorrang.

### **Afdrukdichtheid en andere opties definiëren <sup>3</sup>**

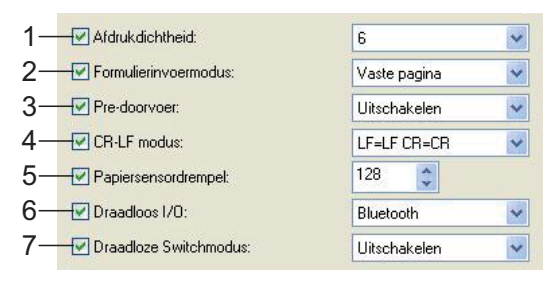

#### <span id="page-41-0"></span>**1 Afdrukdichtheid**

Beschikbare instellingen: [**0**]-[**10**] Standaardinstelling: [**6**]

Deze parameter bepaalt de afdrukdichtheid, dus hoe donker het document wordt afgedrukt. Een lagere waarde betekent een lichtere afdruk, een hogere waarde een donkerdere afdruk.

Donker afdrukken is een zwaardere belasting voor de batterij. Als het lettertype of andere inhoud van het document uit erg smalle lijntjes is samengesteld, kan een donkere afdruk wel beter te lezen zijn. Selecteer een lagere waarde als u langer wilt doen met uw batterij.

## **Opmerking**

Als deze instelling is gewijzigd in de printerdriver, heeft die instelling voorrang.

#### <span id="page-41-1"></span>**2 Formulierinvoermodus**

Beschikbare instellingen: [**Geen doorvoer**], [**Vaste pagina**], [**Einde van pagina**], [**Einde van pagina Terugtrekking**] Standaardinstelling: [**Vaste pagina**]

Deze parameter bepaalt hoe het papier uit de printer komt (eigenlijk hoe de printer reageert op de formulierinvoeropdracht van om het even welke bron).

- **Geen doorvoer** Aan het eind van een taak wordt geen papier doorgevoerd. Omdat er geen extra papier uit de printer komt wanneer het einde van het document is bereikt, is deze instelling handig wanneer u ongeperforeerd papier van een rol gebruikt.
- **Vaste pagina** Aan het eind van een taak wordt er papier doorgevoerd tot de verticale lengte van de geselecteerde pagina is bereikt (Letter, Legal, A4 of een eigen formaat). Selecteer deze instelling wanneer u losse vellen papier gebruikt.
- **Einde van pagina** Er wordt papier doorgevoerd totdat de printer detecteert dat er geen papier meer aanwezig is in de invoeropening of totdat er 14 inch (355,6 mm) papier is doorgevoerd. Selecteer deze instelling wanneer u geperforeerd papier gebruikt.
- **Einde van pagina Terugtrekking** Er wordt papier doorgevoerd totdat de papiersensor een voorgedrukt teken detecteert dat het einde van de pagina op het papier of het einde van het vel aangeeft. Wanneer u deze instelling selecteert, zet dan [**Papiertype**] op [**Geperforeerde rol Terugtrekking**].

## **Opmerking**

Als deze instelling is gewijzigd in de printerdriver, heeft die instelling voorrang.

#### **3 Pre-doorvoer**

Beschikbare instellingen: [**Uitschakelen**], [**Inschakelen**]

Standaardinstelling: [**Uitschakelen**]

Als [**Inschakelen**] is geselecteerd, komt er een kort stukje papier uit de printer wanneer de printer wordt aangezet. Wanneer u geperforeerd papier van een rol of een voorbedrukte rol gebruikt, dan raden wij u aan om deze parameter op [**Uitschakelen**] te zetten.

#### **4 CR-LF modus**

Beschikbare instellingen: [**LF=LF CR=CR**], [**LF=CR+LF CR=CR+LF**] Standaardinstelling: [**LF=LF CR=CR**]

Deze parameter bepaalt hoe de printer reageert bij ontvangst van de opdrachten LF en CR (ASCII-tekens 10 en 13). Standaard gaat de printkop bij een LF (Line Feed) door naar de volgende regel. Bij een CR (Carriage Return) schuift de printkop terug naar de linkermarge.

Een apparaat dat gegevens naar de printer stuurt, kan aan het eind van een regel zowel een LF als een CR sturen om de printkop te laten terugkeren naar de linkermarge (met CR) van de volgende regel (met LF). Sommige apparaten geven echter maar één opdracht. In dergelijke gevallen moet de printer reageren alsof beide opdrachten zijn verzonden. Als uw apparatuur alleen LF- of CR-opdrachten verzendt aan het einde van een regel, selecteer dan [**LF=CR+LF CR=CR+LF**].

#### **5 Papiersensordrempel**

Beschikbare instellingen: waarde (0 - 255) Standaardinstelling: [**128**]

<span id="page-42-0"></span>Deze parameter bepaalt de drempelwaarde voor de papierdetectiesensor.

#### **6 Draadloos I/O (alleen PJ-662/663)**

Beschikbare instellingen: [**Bluetooth**], [**IrDA**] Standaardinstelling: [**Bluetooth**] Deze parameter bepaalt of een Bluetoothverbinding of een IrDA-verbinding kan worden gebruikt.

#### <span id="page-42-1"></span>**7 Draadloze Switchmodus (alleen PJ-662/663)**

Beschikbare instellingen: [**Uitschakelen**], [**Inschakelen**]

Standaardinstelling: [**Uitschakelen**]

Deze parameter bepaalt of met de knoppen op de printer kan worden omgeschakeld tussen Bluetooth en IrDA (zie *[Omschakelen van IrDA](#page-19-1)  [naar Bluetooth en omgekeerd](#page-19-1)  [\(alleen PJ-662/663\)](#page-19-1)* op pagina 16).

**3**

### **Instellingen voor interne lettertypen definiëren <sup>3</sup>**

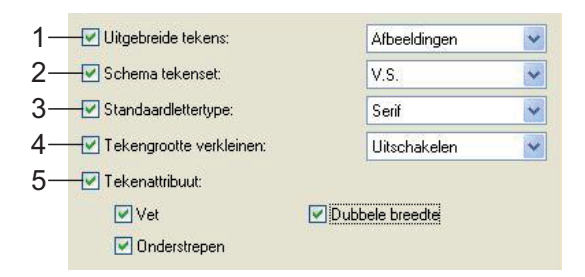

#### **1 Uitgebreide tekens**

Beschikbare instellingen: [**Cursief**], [**Afbeeldingen**]

Standaardinstelling: [**Afbeeldingen**]

Deze parameter bepaalt welke tekens worden gebruikt bij het afdrukken van de ASCII-tekens 128 tot 255. Wanneer [**Cursief**] is geselecteerd, wordt de cursieve versie van de ASCII-tekens 32 tot 127 gebruikt. Wanneer [**Afbeeldingen**] is geselecteerd, wordt het teken gebruikt dat wordt getoond in de tabel op [pagina 59.](#page-62-1)

#### **2 Schema tekenset**

Beschikbare instellingen: [**V.S.**], [**Frankrijk**], [**Duitsland**], [**Verenigd Koninkrijk**], [**Denemarken I**], [**Zweden**], [**Italië**], [**Spanje I**], [**Japan**], [**Noorwegen**], [**Denemarken II**], [**Spanje II**], [**Zuid- en Midden-Amerika**], [**Korea**], [**Legal**]

Standaardinstelling: [**V.S.**]

Deze parameter bepaalt welke tekenset wordt gebruikt. Dit maakt het mogelijk om de speciale tekens uit de geselecteerde taal af te drukken. Zie de tabel op [pagina 60](#page-63-0) voor meer informatie.

#### **3 Standaardlettertype**

Beschikbare instellingen: [**Serif**], [**Sans Serif**] Standaardinstelling: [**Serif**]

Deze parameter bepaalt welk ingebouwd lettertype wordt gebruikt. Er zijn een schreefletter (Serif, lijkt op Courier) en een schreefloze letter (Sans Serif, lijkt op Letter Gothic) ingebouwd.

#### **4 Tekengrootte verkleinen**

Beschikbare instellingen: [**Uitschakelen**], [**Inschakelen**] Standaardinstelling: [**Uitschakelen**]

Deze parameter bepaalt of tekst verkleind wordt afgedrukt. De werkelijke grootte van de tekst hangt af van de instelling bij [**Standaardpitch**], zoals getoond in de volgende tabel.

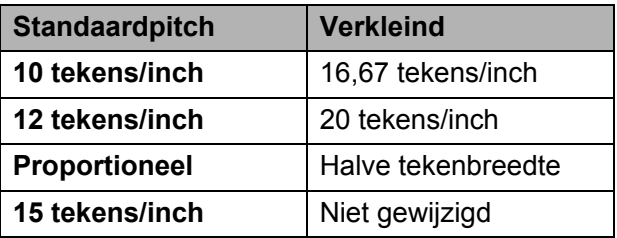

#### **5 Tekenattribuut**

Beschikbare instellingen: [**Vet**], [**Dubbele breedte**], [**Onderstrepen**]

Deze parameter bepaalt de kenmerken van de afgedrukte tekst.

### **Het menu van het hulpprogramma voor de PJ-600-serie <sup>3</sup>**

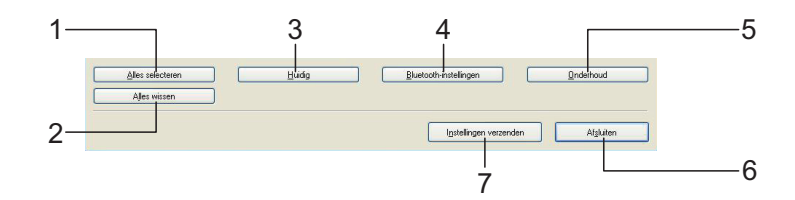

#### **1 Alles selecteren**

Klik op [**Alles selecteren**] om alle selectievakjes van het hulpprogramma in één keer in te schakelen.

#### **2 Alles wissen**

Klik op [**Alles wissen**] om alle selectievakjes van het hulpprogramma in één keer uit te schakelen.

#### **3 Huidig**

Klik op [**Huidig**] om de huidige instellingen op te vragen bij de printer die in de keuzelijst [**Printer**] is geselecteerd.

#### <span id="page-44-0"></span>**4 Bluetooth-instellingen (alleen PJ-662/663)**

Klik op [**Bluetooth-instellingen**] om het dialoogvenster Bluetooth-instellingen te openen. Daarin kunt u een naam opgeven voor de printer, de Bluetooth-pincode van de printer wijzigen enzovoort.

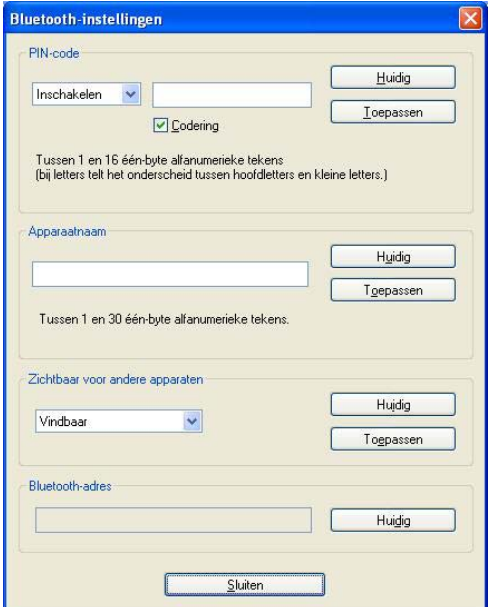

#### **PIN-code**

Hiermee geeft u aan of een Bluetoothpincode noodzakelijk is. Ook kunt u de Bluetooth-pincode van de printer hier wijzigen en aangeven of de Bluetoothcommunicatie moet worden gecodeerd.

Als [**Inschakelen**] is geselecteerd in de keuzelijst [**PIN-code**], moet de hier opgegeven pincode ook worden opgeslagen op de computer om via Bluetooth te kunnen communiceren met de printer. U kunt de pincode desgewenst aanpassen.

Als het selectievakje [**Codering**] is ingeschakeld, worden de gegevens die met het hulpprogramma via Bluetooth worden verzonden, gecodeerd.

#### **Apparaatnaam**

Hier kunt u een naam (maximaal 30 tekens) voor de printer opgeven. Dit is handig voor het geval er meerdere Bluetooth-printers aanwezig zijn.

#### **Zichtbaar voor andere apparaten**

Hiermee bepaalt u of de printer kan worden gedetecteerd door andere Bluetoothapparaten.

**Bluetooth-adres**

Hiermee geeft u het huidige Bluetoothadres weer.

### **Opmerking**

De pincode en de apparaatnaam moeten uit alfanumerieke tekens bestaan (alleen A-Z, a-z, 0-9). De apparaatnaam mag een spatie bevatten, de pincode niet.

#### **5 Onderhoud**

Klik op [**Onderhoud**] om het dialoogvenster Onderhoud te openen.

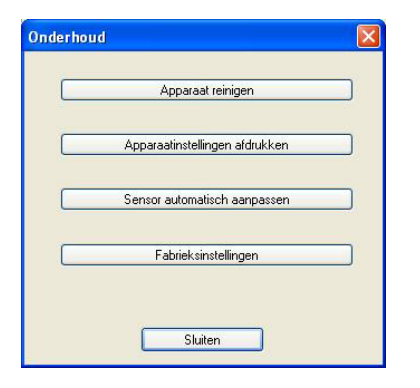

#### **Apparaat reinigen**

<span id="page-45-0"></span>Zie *[De degelrol reinigen](#page-47-2)* op pagina 44.

**Apparaatinstellingen afdrukken**

Klik op [**Apparaatinstellingen afdrukken**] om een rapport met de firmwareversie, de afdrukkwaliteit en de configuratie af te drukken. Dit rapport wordt hierna getoond.

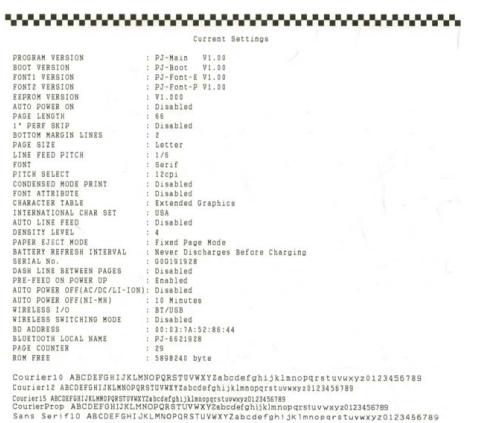

Brother PJ-XXX Firmware Version 1.00

END OF PAGE

U kunt dit rapport ook afdrukken met de papierinvoerknop  $f$ <sub>1</sub> (zie *Een*) *[printerrapport afdrukken](#page-53-1)* op pagina 50).

 **Sensor automatisch aanpassen** Klik op [**Sensor automatisch aanpassen**] en volg de aanwijzingen op het scherm om de sensor voor de papierdetectie automatisch bij te regelen.

#### **Fabrieksinstellingen**

Klik op [**Fabrieksinstellingen**] om het hulpprogramma voor de PJ-600-serie terug te zetten op de standaardinstellingen en die naar de printer te verzenden.

#### **6 Afsluiten**

Klik op [**Afsluiten**] om het hulpprogramma voor de PJ-600-serie af te sluiten.

#### **7 Instellingen verzenden**

Klik op [**Instellingen verzenden**] om de instellingen uit het hulpprogramma voor de PJ-600-serie met een ingeschakeld selectievakje op te slaan in een configuratiebestand en de instellingen vervolgens te verzenden naar de printer. Wanneer de printer wordt aangezet, zijn dat de standaardinstellingen.

**4**

## <span id="page-46-0"></span>**Andere functies <sup>4</sup>**

## <span id="page-46-2"></span><span id="page-46-1"></span>**JPEG-bestanden afdrukken <sup>4</sup>**

Wanneer u een IrDA-verbinding gebruikt of een Bluetooth-verbinding (alleen PJ-662/663), kunnen afbeeldingsgegevens (JPEG) worden afgedrukt zonder de printerdriver te gebruiken.

## **Opmerking**

- Voor het afdrukken via een IrDA-verbinding wordt het IrOBEX-protocol gebruikt.
- Voor het afdrukken via een Bluetooth-verbinding wordt het Bluetooth Basic Imaging Profile (BIP) gebruikt.
- Met behulp van een rasterproces zet de printer een kleurenafbeelding (JPEG) om in zwart-wit.
- Wanneer een JPEG-afbeelding wordt verzonden die al zwart-wit is, kan de afbeelding wazig worden als gevolg van dit rasterproces.
- Verbeter de kwaliteit van de afbeelding door alle eventuele voorbewerkingen op de JPEG-afbeelding uit te schakelen.
- Alleen JPEG-afbeeldingen kunnen worden afgedrukt. (Beperkt tot bestanden met de extensie .jpg.)
- De maximale bestandsgrootte is 5 MB.
- De maximale resolutie is als volgt.

300 dpi: hoogte  $\times$  breedte = 3300  $\times$  2400 dots

200 dpi: hoogte  $\times$  breedte = 2200  $\times$  1600 dots

Bij een overschrijding van deze limieten negeert de printer de gegevens en wordt er niets afgedrukt.

- Afdrukken verloopt met 1 pixel = 1 dot.
- Deze printer past gewone binaire verwerking toe om de afbeelding af te drukken.
- $\blacksquare$  Het afdrukken begint in de linkerbovenhoek van het papier.
- De afbeelding wordt afgedrukt met de hoogte-breedteverhouding van de ontvangen gegevens.

**5**

## <span id="page-47-0"></span>**De printer onderhouden <sup>5</sup>**

## <span id="page-47-2"></span><span id="page-47-1"></span>**De degelrol reinigen <sup>5</sup>**

Door vuil en stof op de degelrol kan de invoerrol het papier onder een hoek in de printer brengen en/of kan de kwaliteit van de afgedrukte afbeelding verminderen.

**1** Zorg ervoor dat de printer aanstaat en dat er geen papier is geladen.

**Opmerking**

Als er papier is geladen wanneer u de degelrol wilt reinigen, wordt er een formulierinvoeropdracht gegeven en wordt het papier uitgeworpen.

**2** Plaats het reinigingsvel in de papierinvoeropening. De tekst CLEANING SHEET moet rechtop staan en naar de voorzijde van de printer wijzen, zoals hier getoond. De rol trekt het reinigingsvel naar de beginpositie.

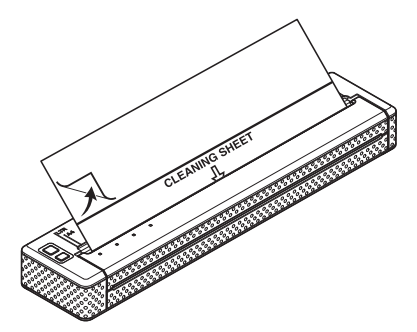

Verwijder het rugpapier van de bovenste helft van het reinigingsvel, zoals hier getoond.

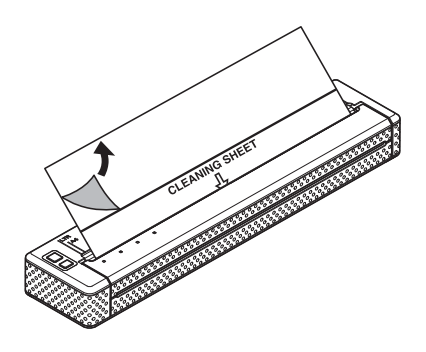

## **Opmerking**

Verwijder het rugpapier niet van de onderste helft van het reinigingsvel.

Houd de papierinvoerknop  $f$  twee seconden of langer ingedrukt. Het reinigingsvel gaat nu door de printer.

## **Opmerking**

- Maak de degelrol niet schoon met ander materiaal dan het reinigingsvel.
- Het reinigingsvel is uitsluitend bedoeld voor het reinigen van de degelrol. Gebruik het niet voor andere delen van de printer.
- Neem contact op met Brother of uw leverancier voor een nieuw reinigingsvel.

## <span id="page-48-0"></span>**De buitenzijde van de printer reinigen <sup>5</sup>**

Reinig de buitenzijde van de printer met een droge doek.

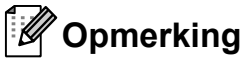

- Maak de doek niet nat. Zorg er ook voor dat er geen water in de printer kan komen.
- Gebruik geen benzine, alcohol, thinner of schurende, zure of alkalische reinigingsmiddelen. Dergelijke reinigingsmiddelen kunnen de printerbehuizing beschadigen.

<span id="page-49-0"></span>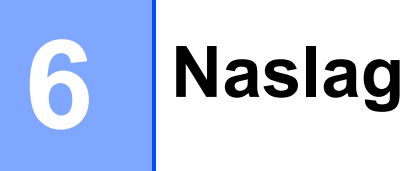

## <span id="page-49-2"></span><span id="page-49-1"></span>**Lampjes <sup>6</sup>**

De printerstatus wordt aangegeven met brandende of knipperende lampjes. In dit gedeelte worden de volgende symbolen gebruikt om de betekenis van de verschillende lampjes, kleuren en patronen aan te geven.

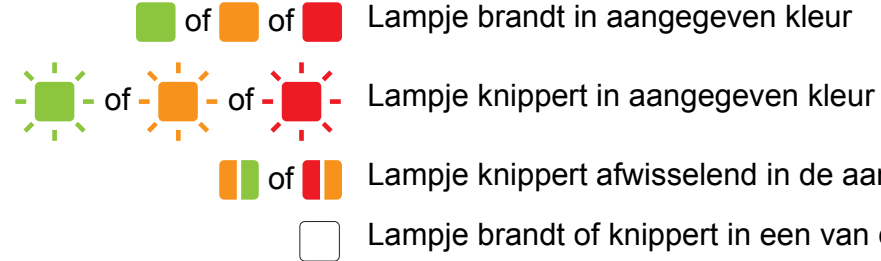

of of Lampje brandt in aangegeven kleur

of **Lampie knippert afwisselend in de aangegeven kleuren** 

Lampje brandt of knippert in een van de kleuren of patronen Lampje is uit

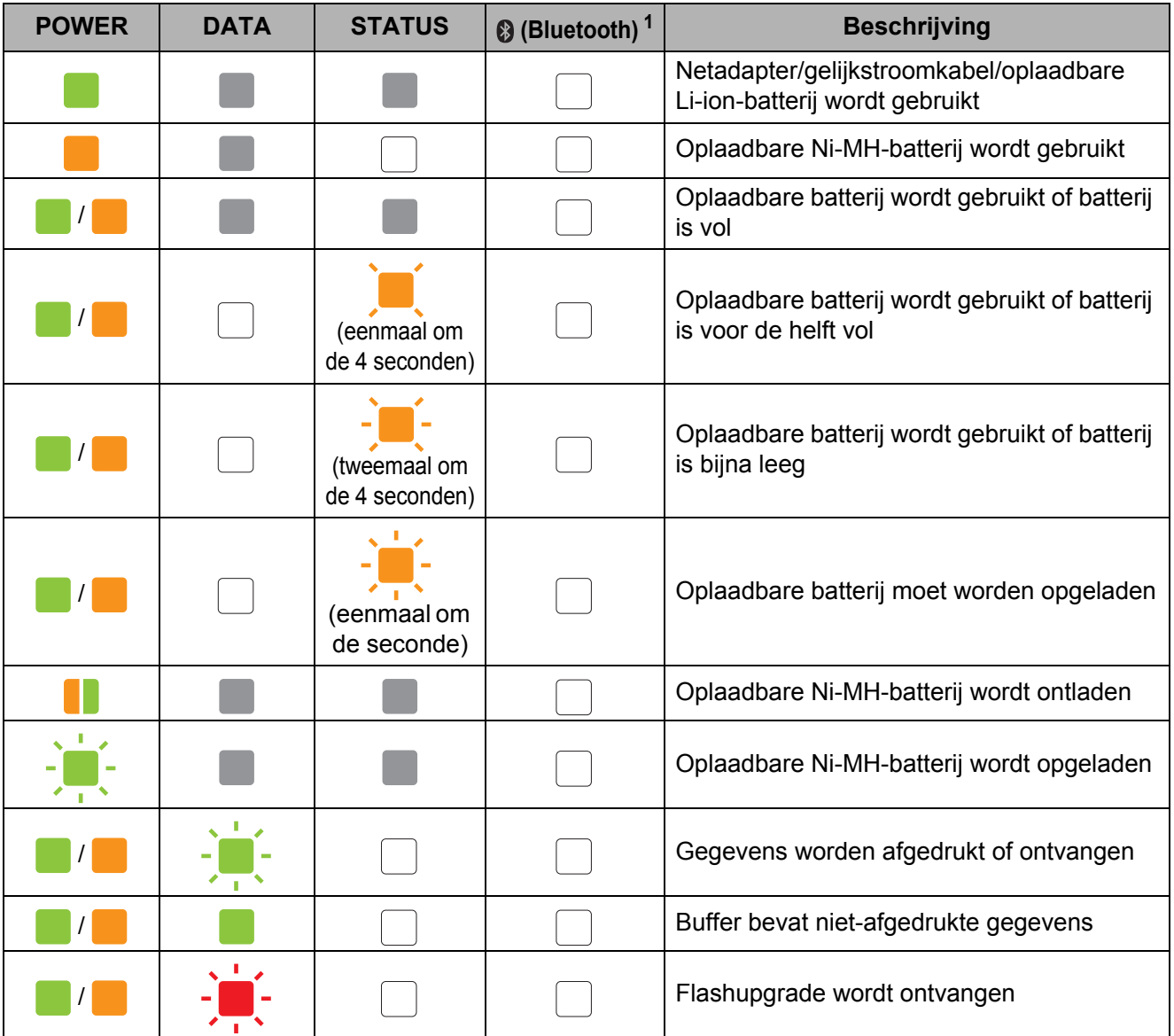

**6**

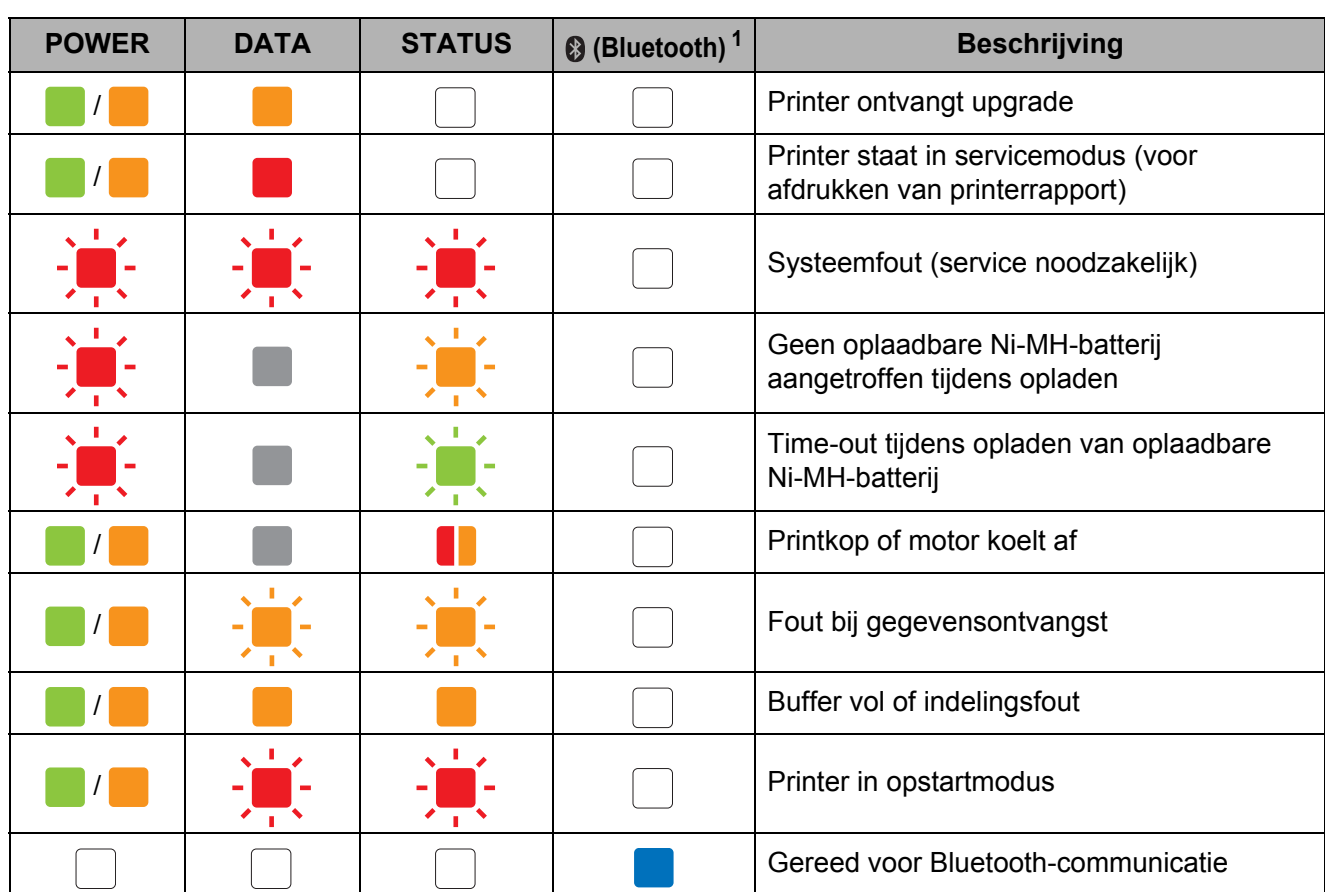

<span id="page-50-0"></span><sup>1</sup> Alleen PJ-662/663

## <span id="page-51-0"></span>**Waarschuwingen <sup>6</sup>**

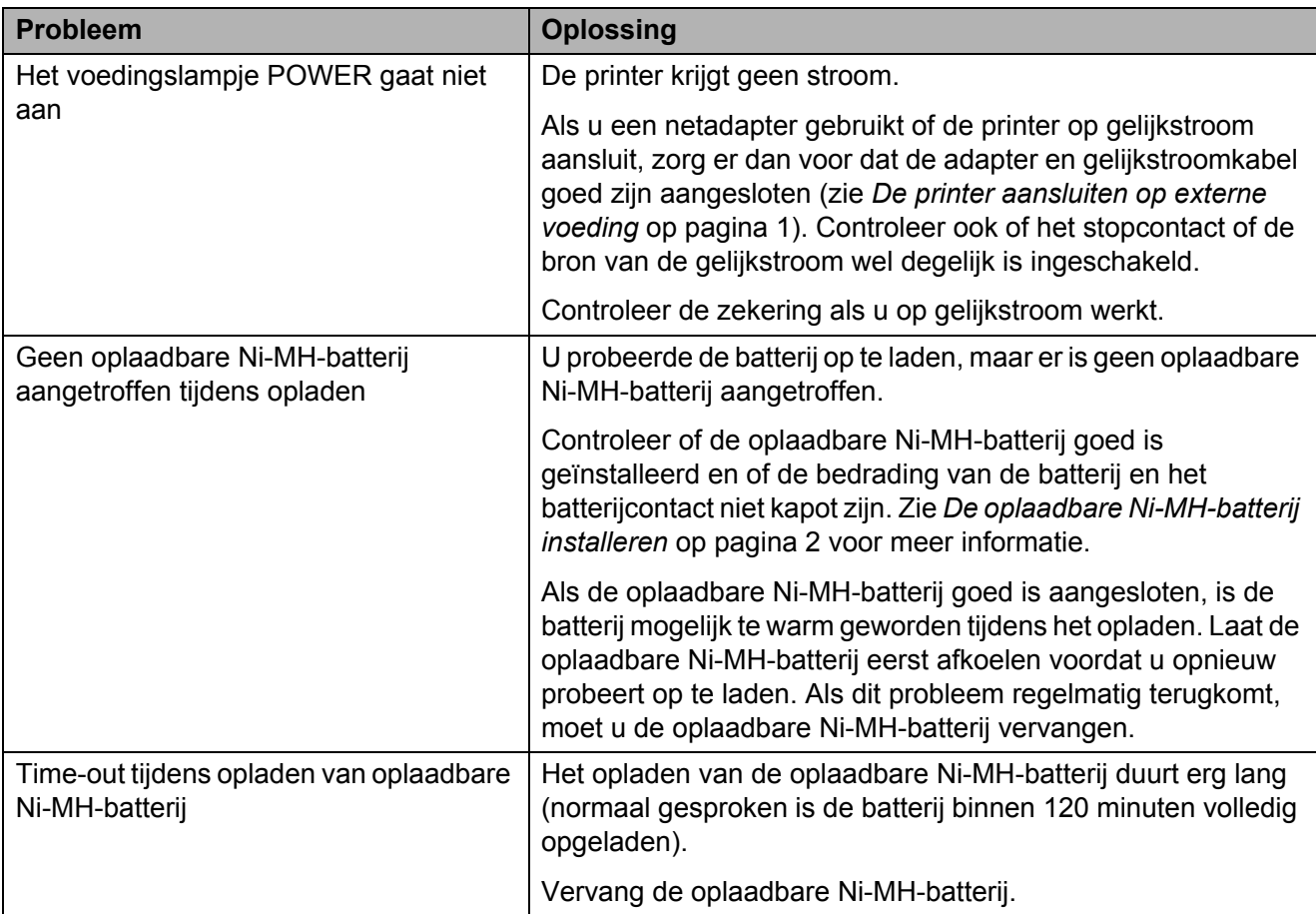

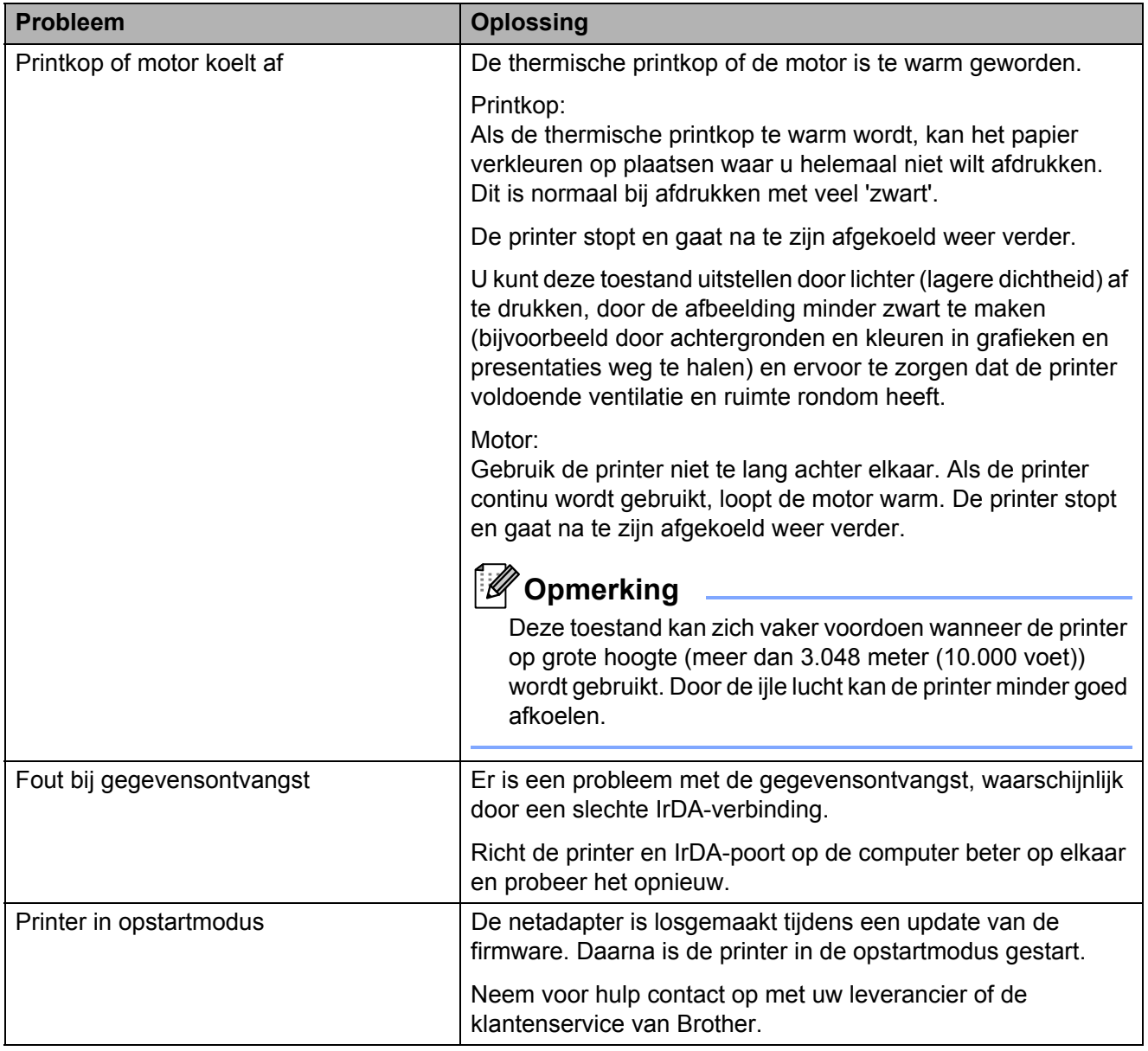

## <span id="page-53-1"></span><span id="page-53-0"></span>**Een printerrapport afdrukken <sup>6</sup>**

Deze functie wordt gebruikt om de printerinstellingen af te drukken (op Letter-formaat) zonder dat de printer met een computer is verbonden. Dit rapport bevat de versie van de firmware, de afdrukkwaliteit en de configuratie.

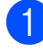

1 Zorg ervoor dat de printer aanstaat en dat er geen papier is geladen.

- **2** Houd de papierinvoerknop  $f$  twee seconden of langer ingedrukt totdat het rode gegevenslampje DATA begint te branden.
- **3** Plaats origineel thermisch papier van Brother in de papierinvoer van de printer. Het rapport wordt automatisch afgedrukt. Vervolgens keert de printer terug naar de inactieve stand.

## **Opmerking**

Deze bewerking kan ook worden uitgevoerd met het hulpprogramma voor de PJ-600-serie (zie *[Apparaatinstellingen](#page-45-0)  afdrukken* [op pagina 42](#page-45-0)).

**7**

## <span id="page-54-0"></span>**Problemen oplossen**

## <span id="page-54-1"></span>**Overzicht <sup>7</sup>**

Wanneer de printer niet goed werkt, controleert u eerst of u de volgende taken correct hebt uitgevoerd.

- **Plaats de batterij of sluit de printer aan op** het lichtnet of gelijkstroom (zie *[De printer](#page-4-4)  [aansluiten op externe voeding](#page-4-4)* [op pagina 1\)](#page-4-4).
- Installeer en selecteer de juiste printerdriver (zie *[De driver installeren en](#page-13-2)  verwijderen* [op pagina 10\)](#page-13-2).
- Sluit de printer aan op de computer (zie *[De computer en printer aansluiten](#page-16-4)* [op pagina 13\)](#page-16-4).

Als u dan nog problemen ondervindt, lees dan de tips in dit hoofdstuk.

## <span id="page-55-0"></span>**Papierproblemen <sup>7</sup>**

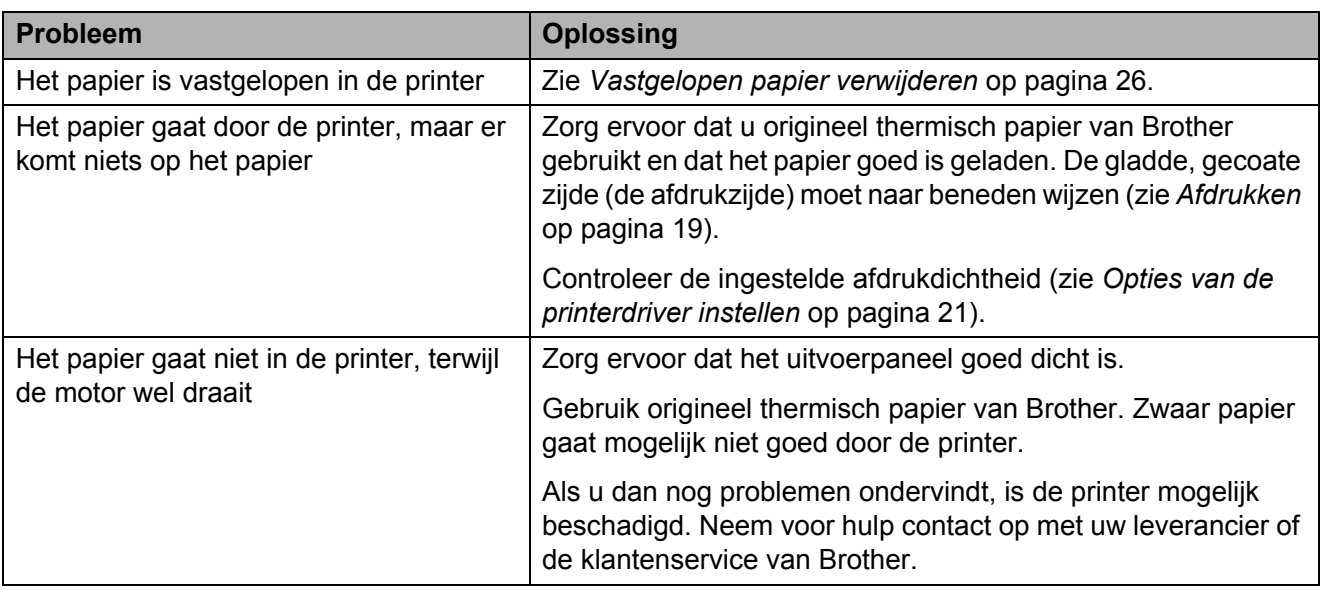

## <span id="page-55-1"></span>**Afdrukproblemen <sup>7</sup>**

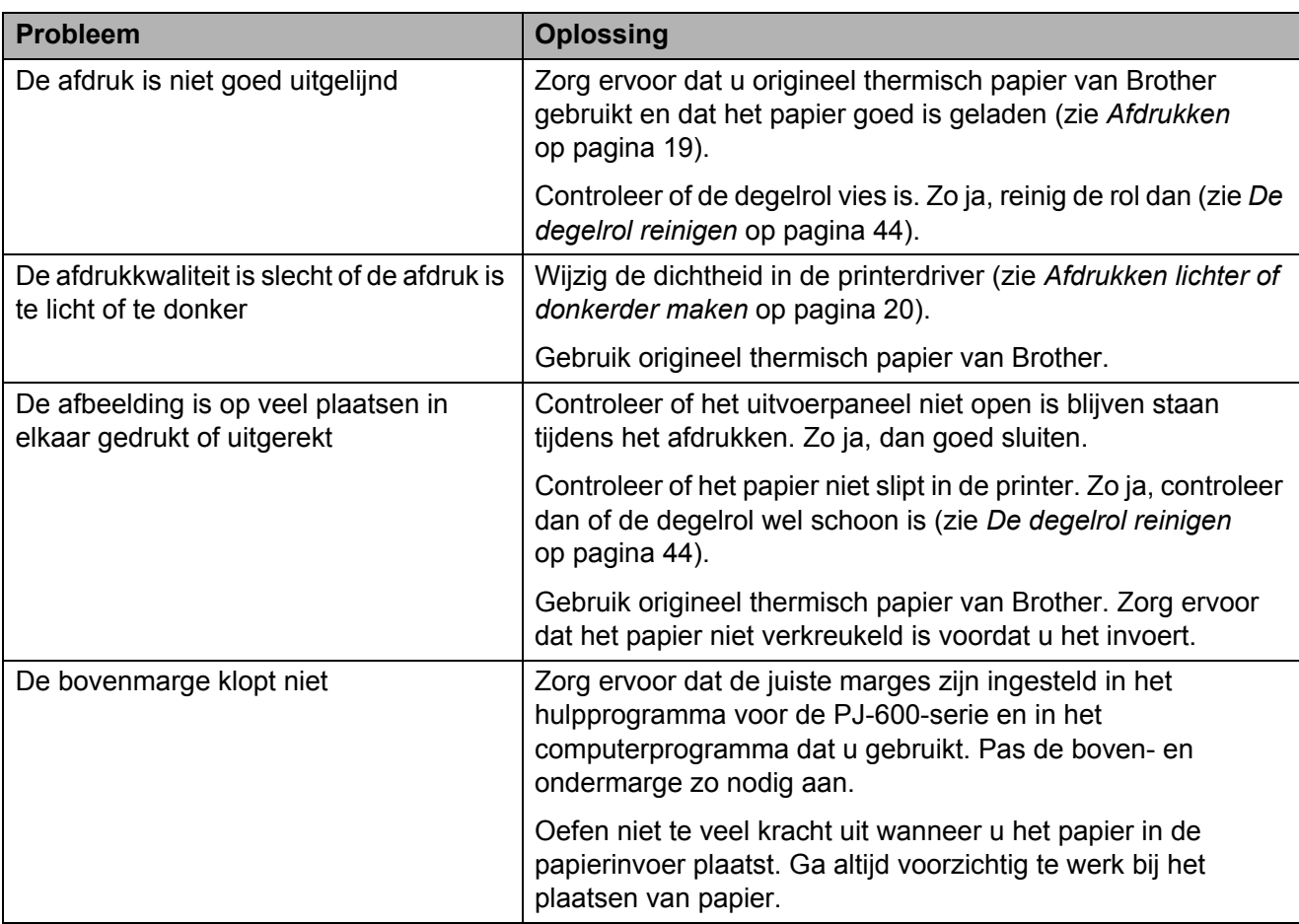

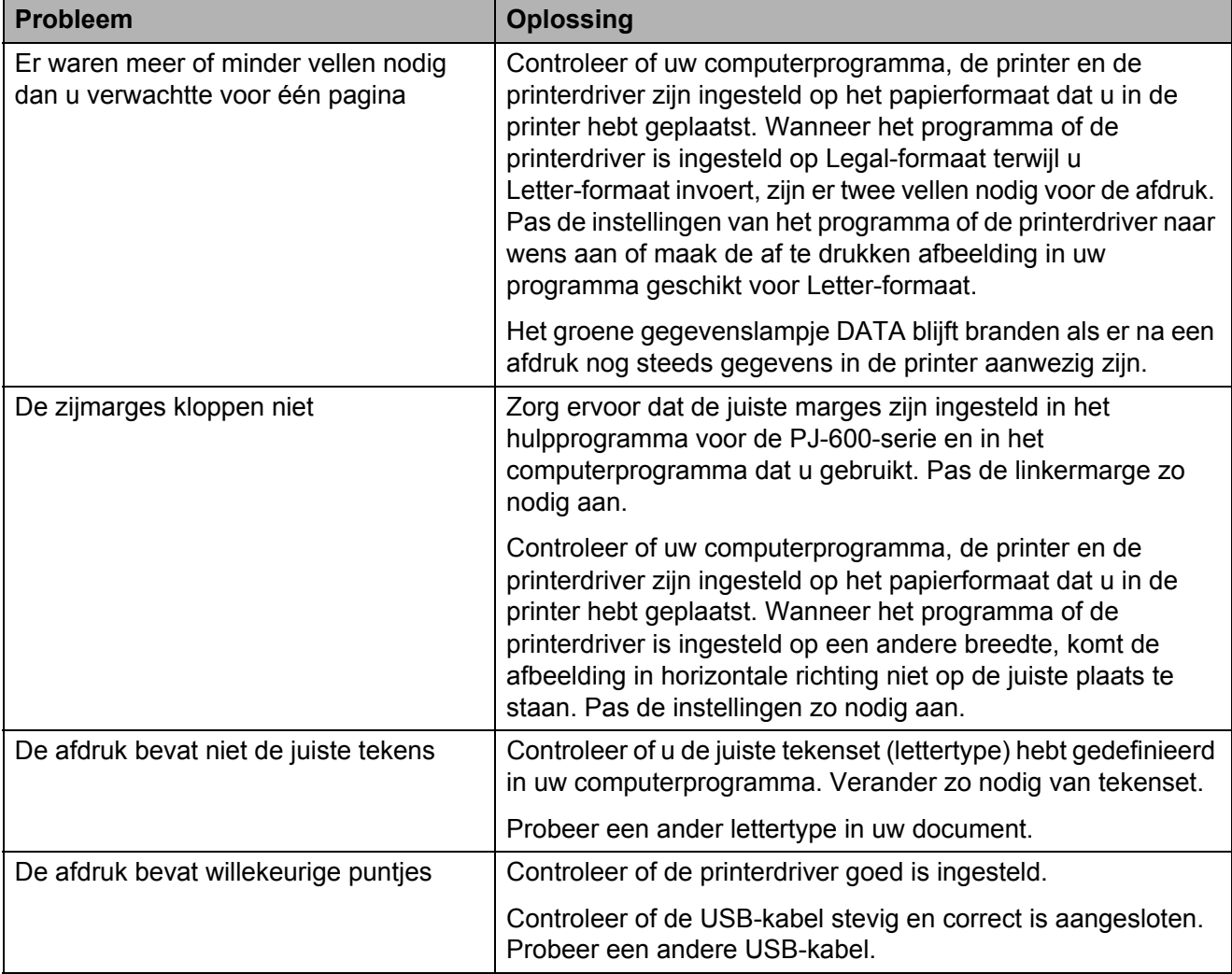

## <span id="page-57-0"></span>**Pagina's worden niet afgedrukt <sup>7</sup>**

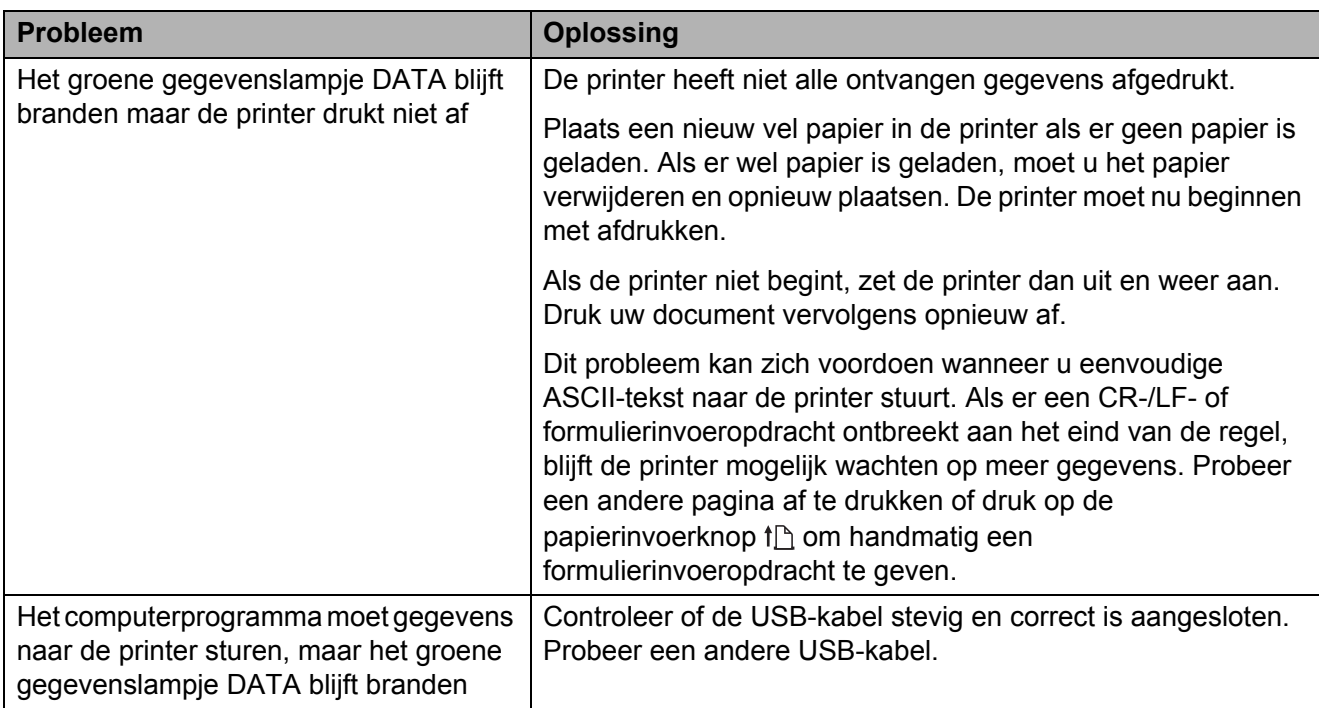

## <span id="page-57-1"></span>**Pagina's worden maar gedeeltelijk afgedrukt <sup>7</sup>**

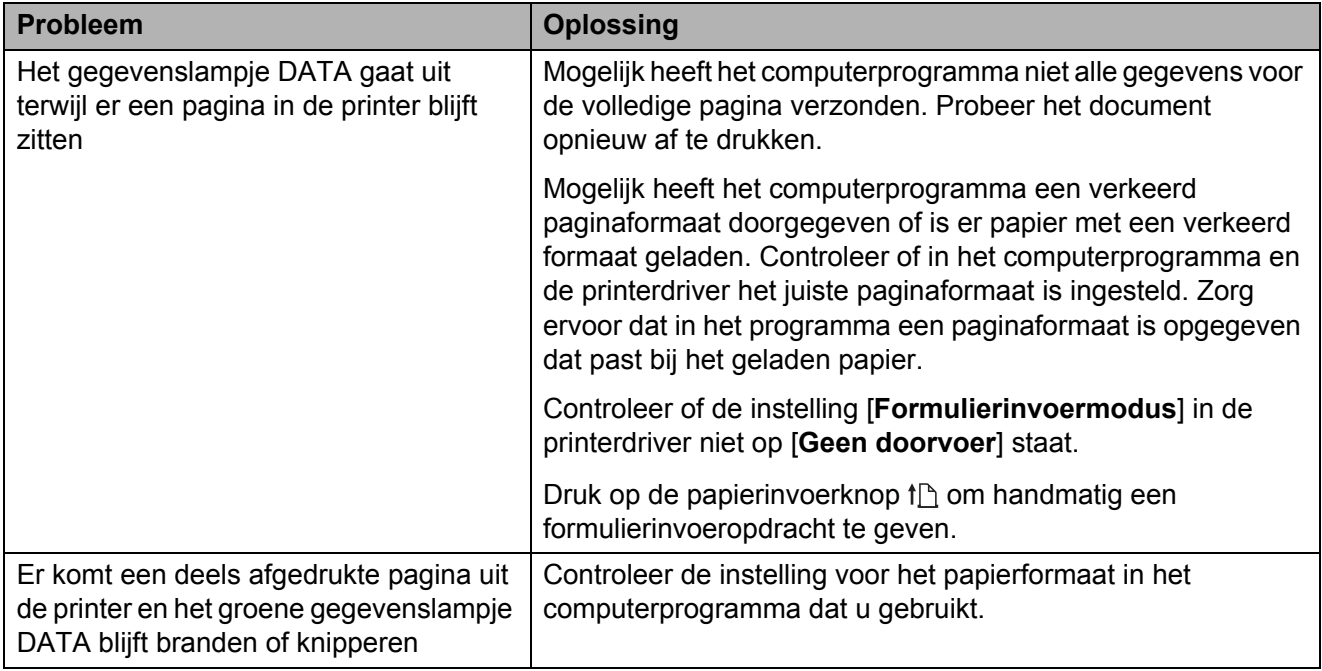

<span id="page-58-0"></span>**Technische gegevens <sup>8</sup>**

## <span id="page-58-1"></span>**Productspecificaties (PJ-622/623) <sup>8</sup>**

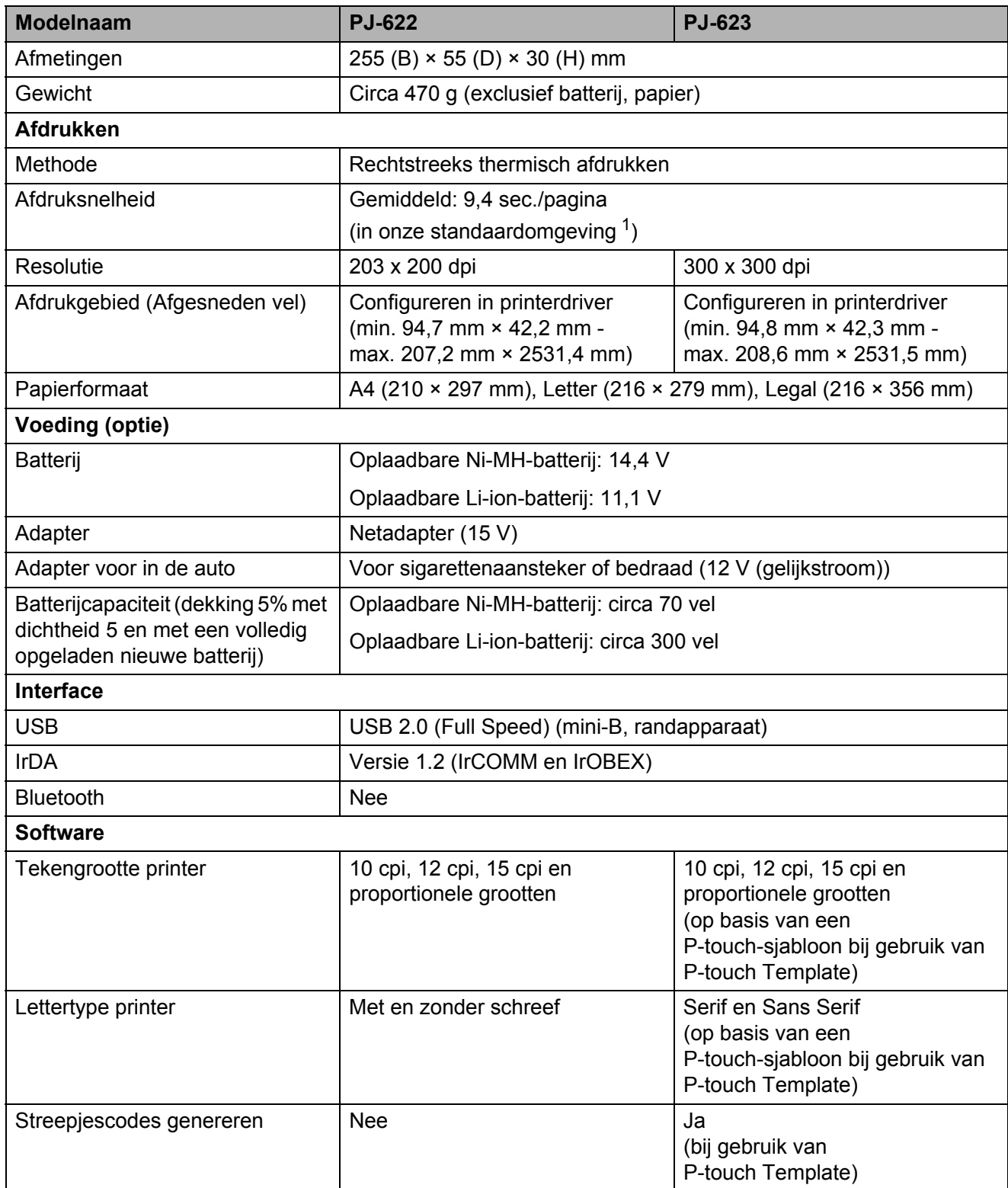

Hoofdstuk 8

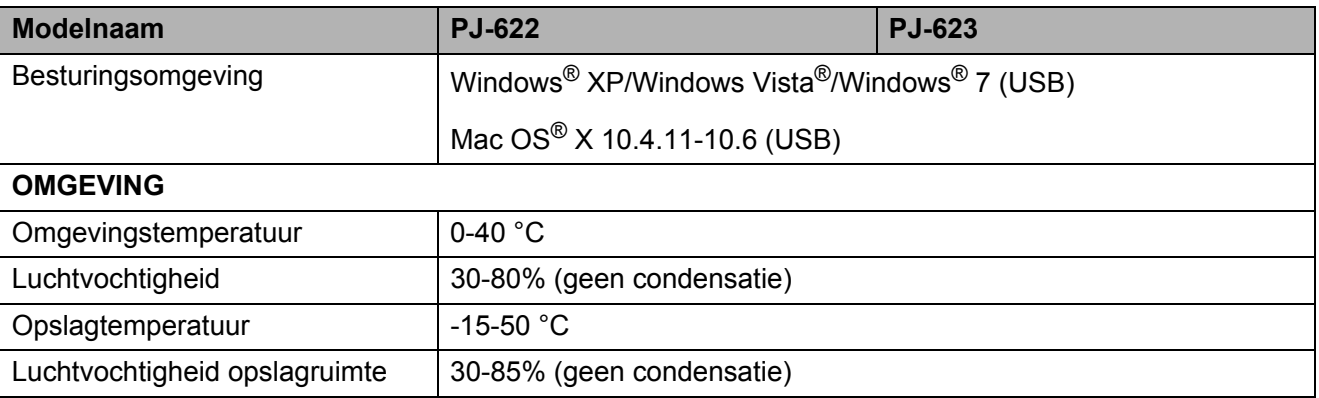

<span id="page-59-0"></span><sup>1</sup> Cijfers verschillen per omgeving. Onze standaardomgeving: JEITA J1-patroon op A4-papier, continu afdrukken. USB-interface en voeding op netadapter. Temperatuur: 25 °C

## <span id="page-60-0"></span>**Productspecificaties (PJ-662/663) <sup>8</sup>**

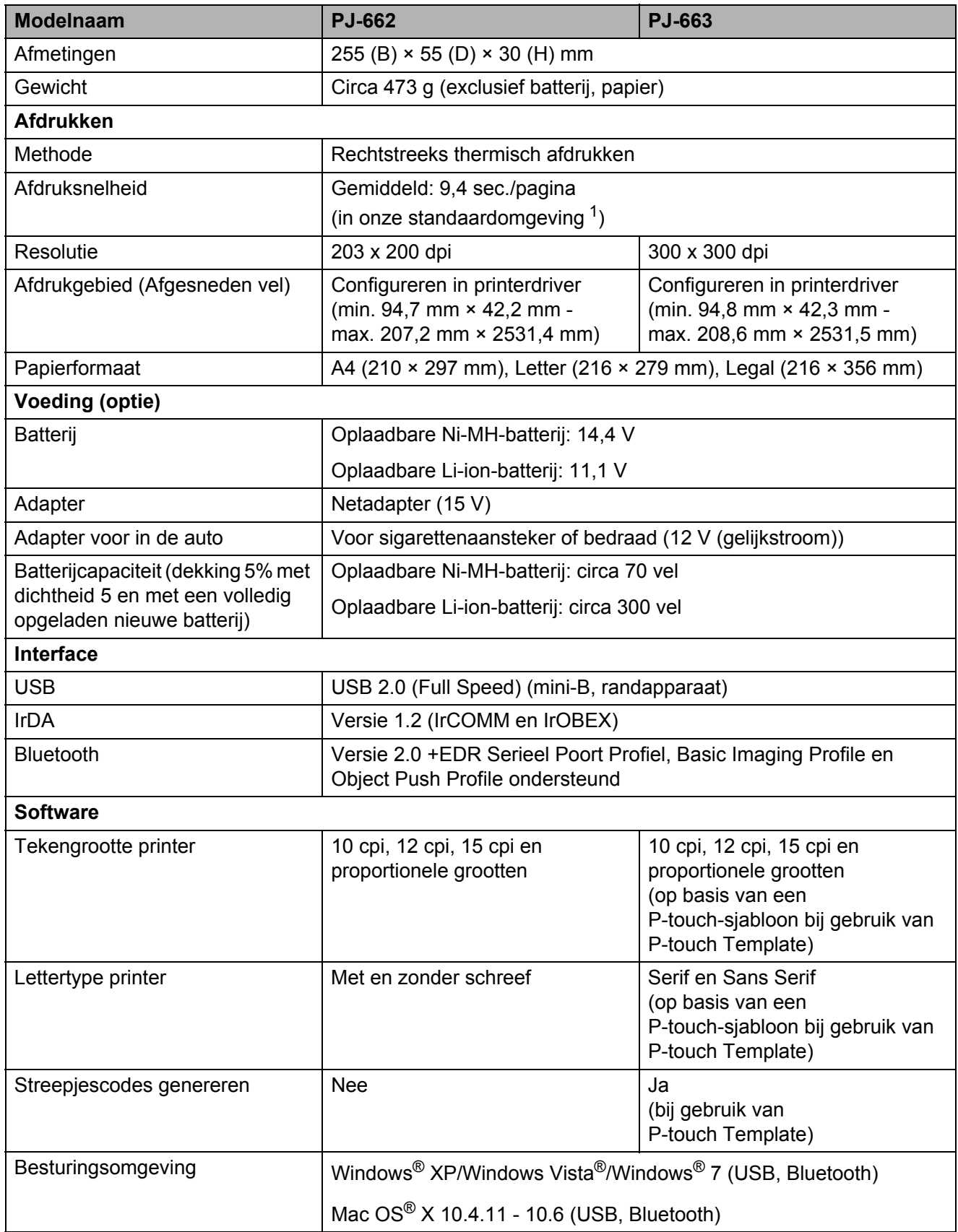

Hoofdstuk 8

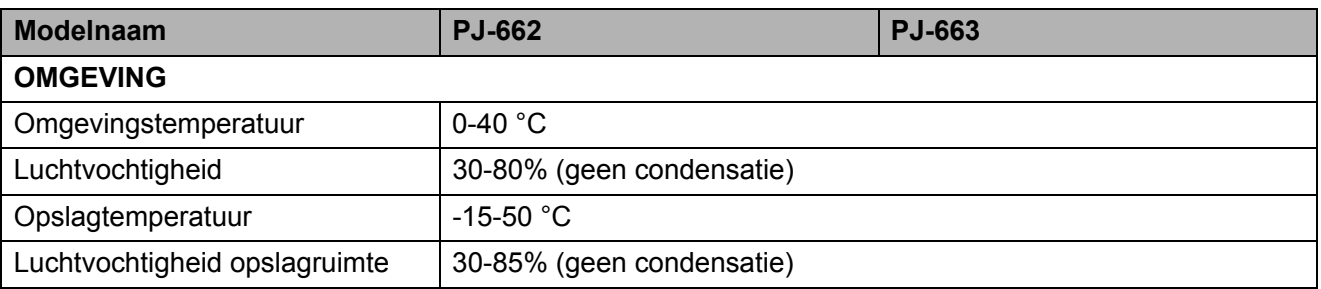

<span id="page-61-0"></span><sup>1</sup> Cijfers verschillen per omgeving. Onze standaardomgeving: JEITA J1-patroon op A4-papier, continu afdrukken. USB-interface en voeding op netadapter. Temperatuur: 25 °C

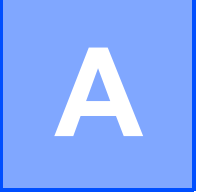

# <span id="page-62-0"></span>**A Tekensets <sup>A</sup>**

### <span id="page-62-1"></span>**Tabel met extra grafische tekens**

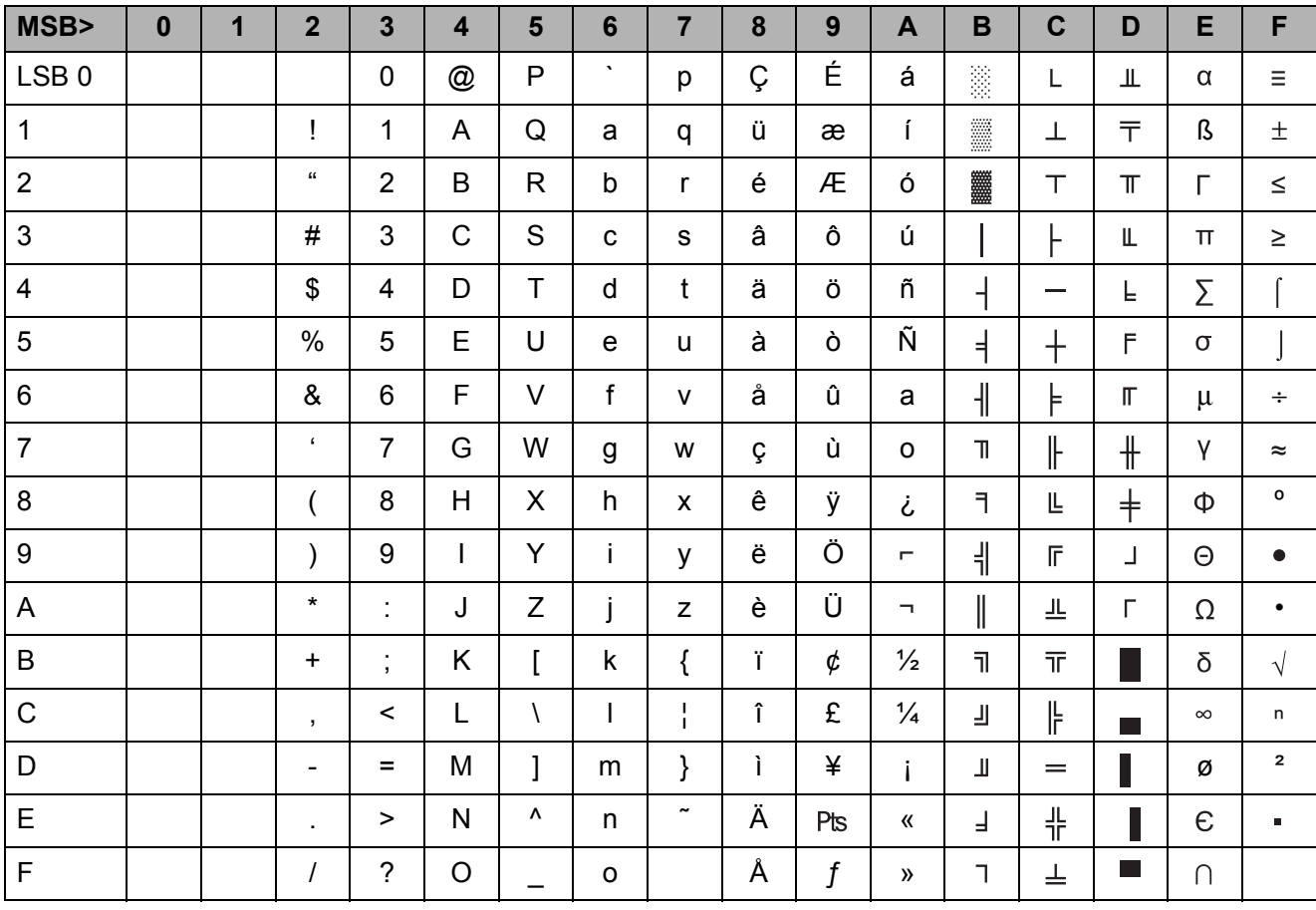

**A**

<span id="page-63-0"></span>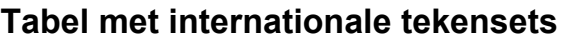

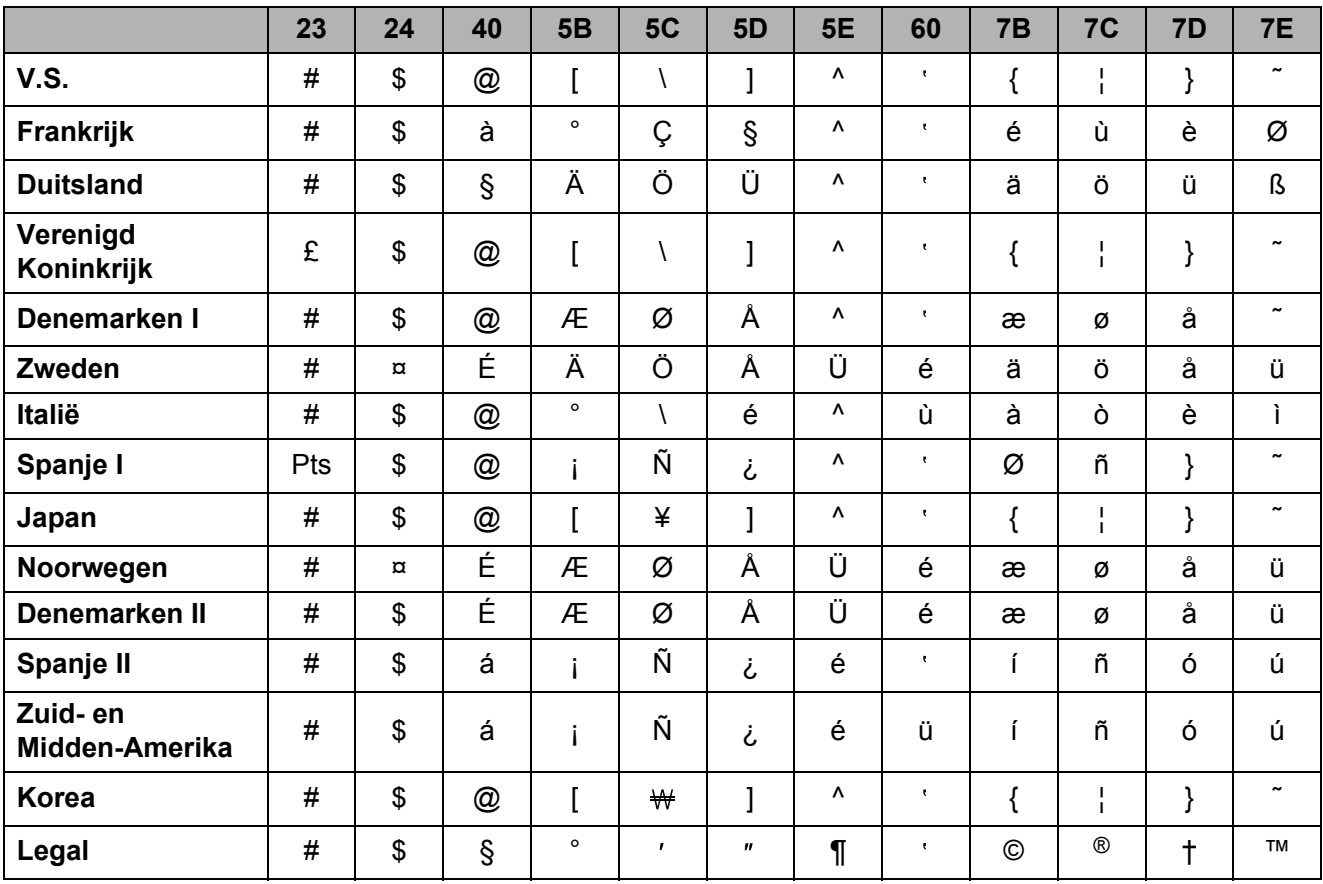

# brother